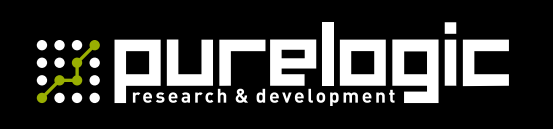

РУКОВОДСТВО ПО ЭКСПЛУАТАЦИИ

## RichAuto RichAuto АВТОНОМНЫЕ DSP КОНТРОЛЛЕРЫ

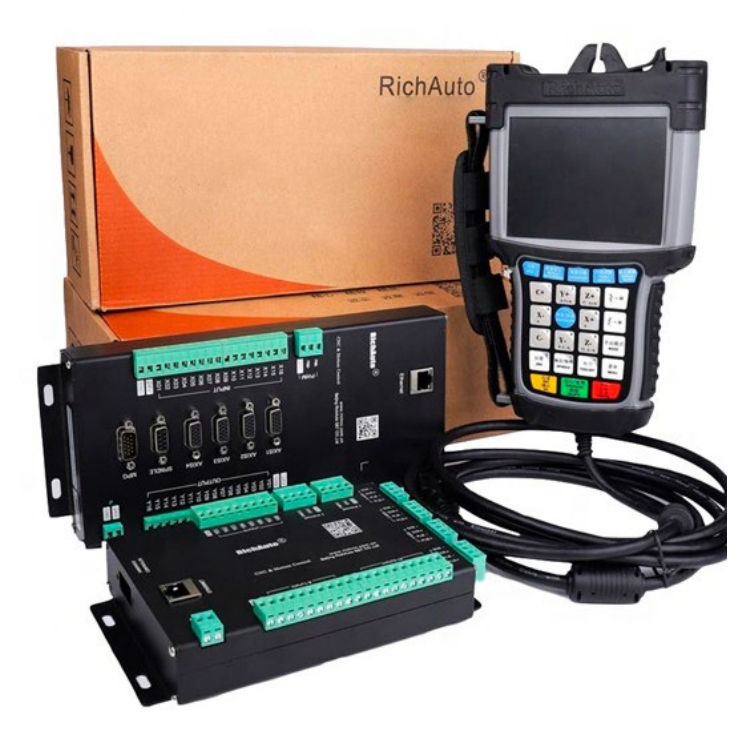

#### СОДЕРЖАНИЕ

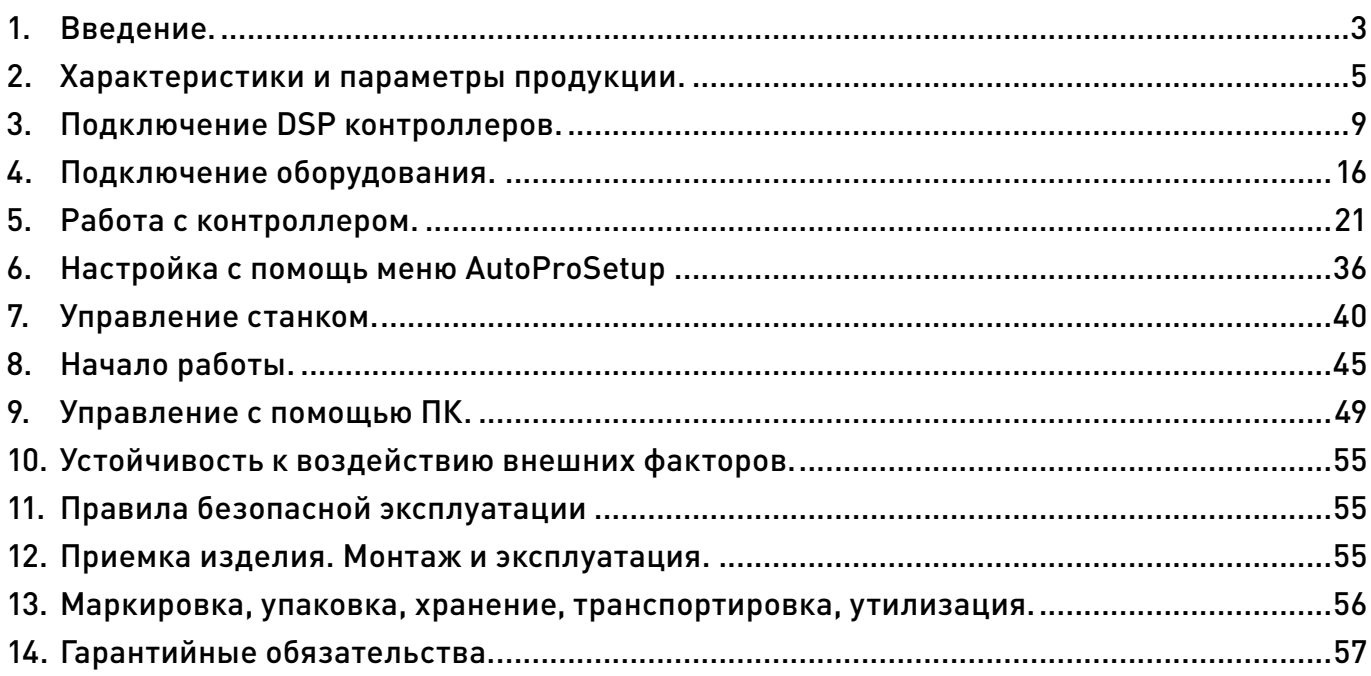

#### Используемые символы.

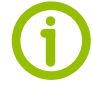

#### Информация, подсказка, на заметку.

Этот символ указывает на полезную дополнительную информацию.

#### Внимание!

Игнорирование таких предупреждений может привести к ошибкам или неправильному функционированию.

#### Термины, аббревиатуры и сокращения.

В документе используются следующие термины, аббревиатуры и сокращения:

РЭ — Руководство по эксплуатации изделия.

- ПО Программное обеспечение.
- ЧПУ Числовое программное управление.
- ПНР Пусконаладочные работы.
- ПК Персональный компьютер.
- СОЖ смазочно-охлаждающаяжидкость.
- ЧПУ числовое программное управление.
- ШД шаговый двигатель.
- СШД сервошаговый двигатель.
- ШИМ широтно-импульсная модуляция.
- ЭДС электродвижущая сила.

#### Назначение документа.

Руководство по эксплуатации изделия включает в себя общие сведения, предназначенные для ознакомления пользователей с работой и правилами эксплуатации изделия «Автономный DSP контроллер», (далее по тексту – контроллер).

Документ содержит технические характеристики, описание конструкции и принципа действия, а также сведения, необходимые для правильной эксплуатации изделия. К работе с изделием допускаются лица, ознакомленные с настоящим руководством по эксплуатации.

Изделие должен обслуживать персонал, имеющий квалификационную группу по электробезопасности не ниже второй. В ходе эксплуатации изделия персоналу надлежит исполнять рекомендации, изложенные в отраслевой инструкции по защите от поражающего воздействия электрического тока. Запрещается производить монтаж и демонтаж изделия при включенном электропитании изделия. Предприятие - изготовитель оставляет за собой право производить непринципиальные изменения, не ухудшающие технические характеристики изделия. Данные изменения могут быть не отражены в тексте настоящего документа.

## <span id="page-2-0"></span>1Введение.

#### Наименование и артикул изделий.

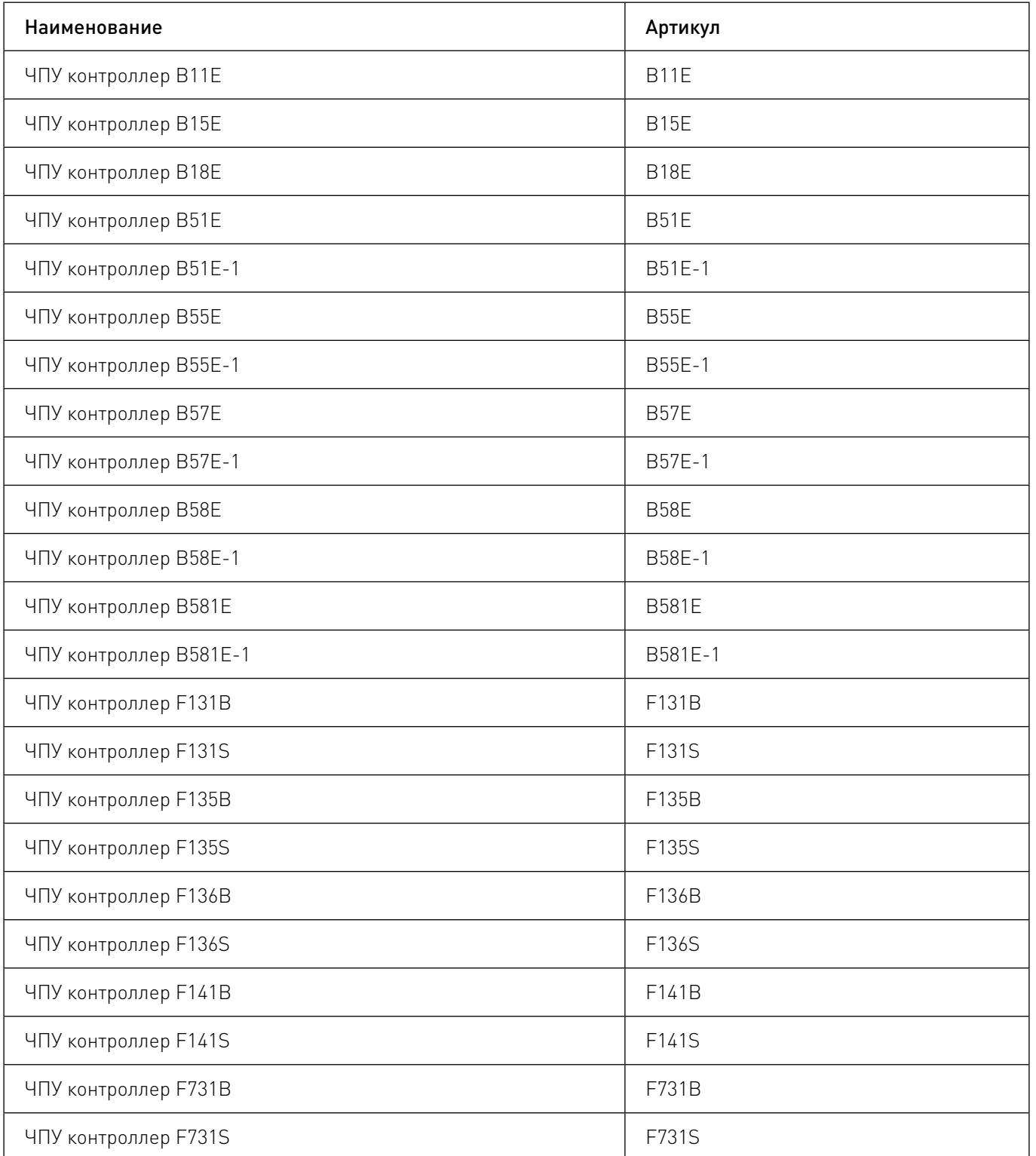

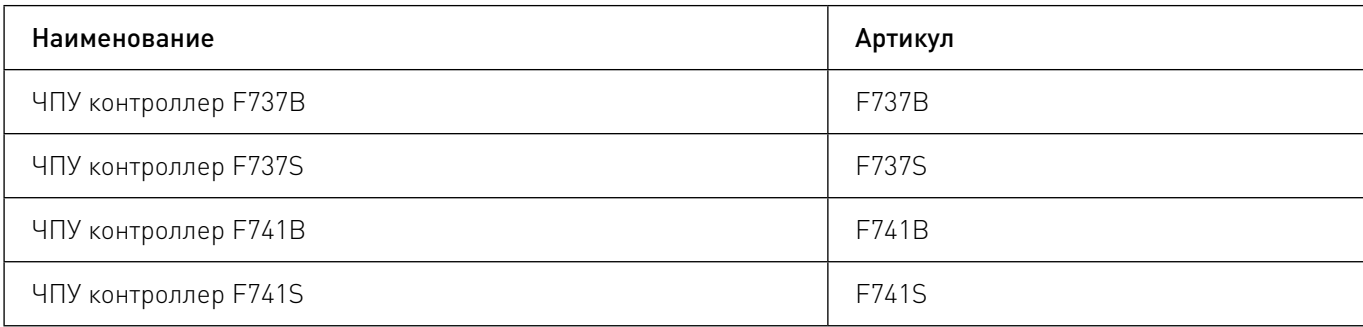

#### Комплект поставки: ЧПУ контроллер

#### Информация о назначении продукции.

DSP контроллеры RichAuto предназначены для управления шаговыми/сервошаговыми двигателями станков с ЧПУ, предназначенных для фрезерования, гравировки, лазерной, плазменной резки и т.д.

Контроллеры позволяют автономно управлять 3 осями (X, Y, Z) станков с ЧПУ, а также осью вращения (C). Автоматическая настройка при подключении позволяет сразу приступить к эксплуатации устройства. Поддержка U-дисков, USB-интерфейс для обмена данными.

#### Особенности контроллеров:

• поддержка стандартных G-кодов, инструкций формата PLT, большинства систем автоматизированного проектирования (Type3, ArtCam, UG, Pro/E, MasterCAM, Cimatron, Wentai);

• защита от отключения электропитания позволяет автоматически сохранить текущую информацию (имя файла, номер текущей строки, скорость обработки, обороты шпинделя). После восстановления электропитания система предложит пользователю продолжить выполняемую программу;

• простой режим ручного управления. Возможно управление в пошаговом, инкрементном и непрерывном режимах, что облегчает ручные операции;

• система распознает M-коды, F-коды и другие команды;

• эргономичный дизайн позволяет в виде пульта с экраном позволяет удерживать контроллер одной рукой и работать автономно;

• пульт оснащен разъемом USB, что позволяет считывать файлы непосредственно с USB диска;

• функция автопроверки позволяет проводить тестирование входных и выходных сигналов, что удобно при удаленном обслуживании системы;

• контроллер обеспечивает обработку материалов с высокой скоростью и точностью;

• возможность обновления прошивки.

#### Особенности плат управления серии F7:

Плата управления подключается к ПК с помощью Ethernet-кабеля. Платы управления совместимы с операционными системами Windows XP, 7, 8 и 10 (наилучшая производительность с 64-битными системами). Программное обеспечение позволяет визуализировать проекты и управлять одновременно несколькими платами.

Плата поддерживает режим автономной работы. При выключении компьютера в процессе работы станка, система продолжит работу.

• Поддержка MPG;

• Сбор статистики о параметрах работы: время обработки, диапазон обработки, количество обработанных заготовок и другую информацию;

- Системный журнал;
- Функция автоматической настройки инструмента;

• Поддержка программного моделирования. Программа может быть смоделирована вручную и обработана за короткий промежуток времени;

• Поддержка до 5 точек останова.

<span id="page-4-0"></span>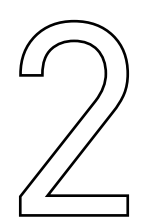

## Характеристики и параметры<br>продукции.

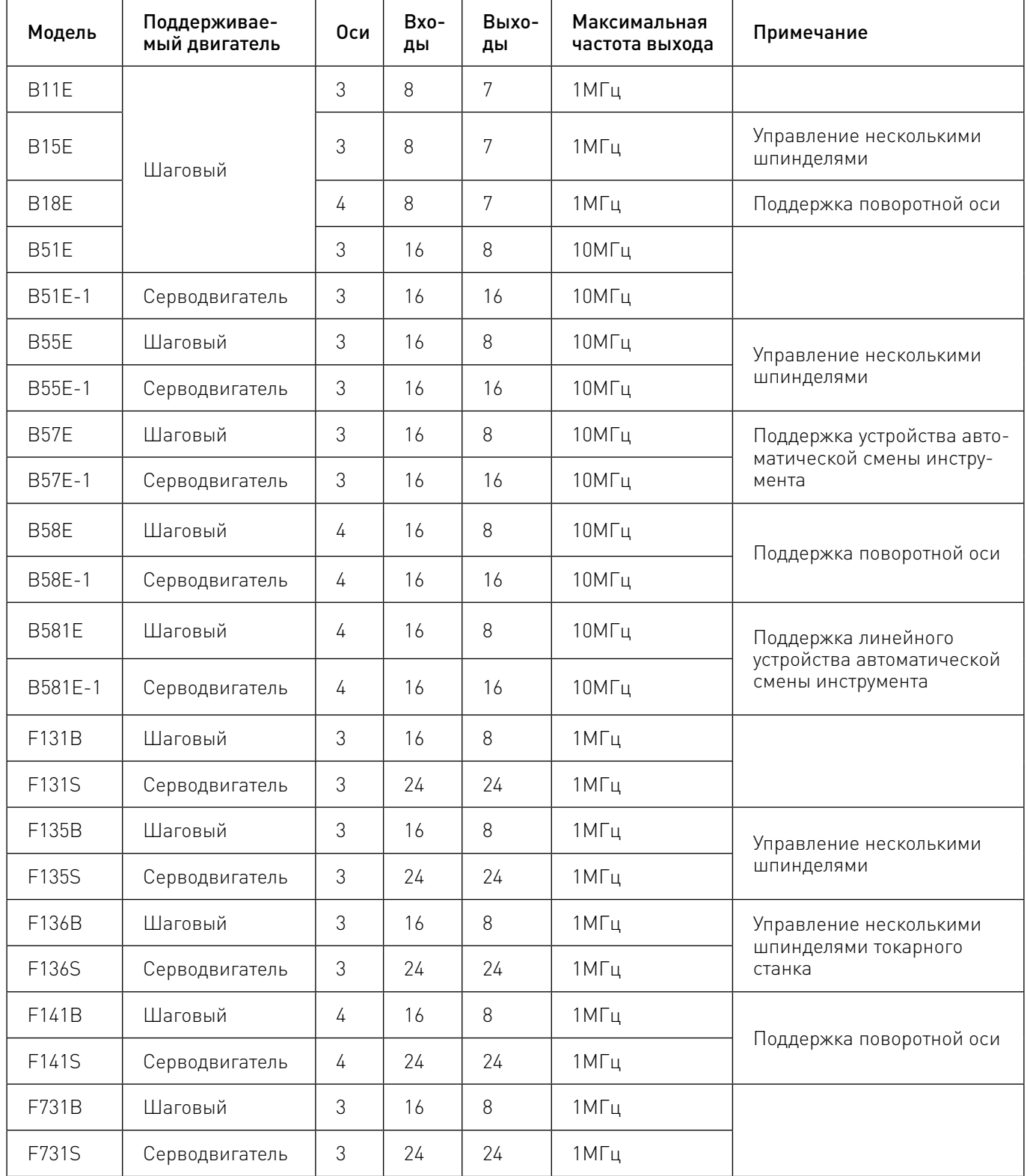

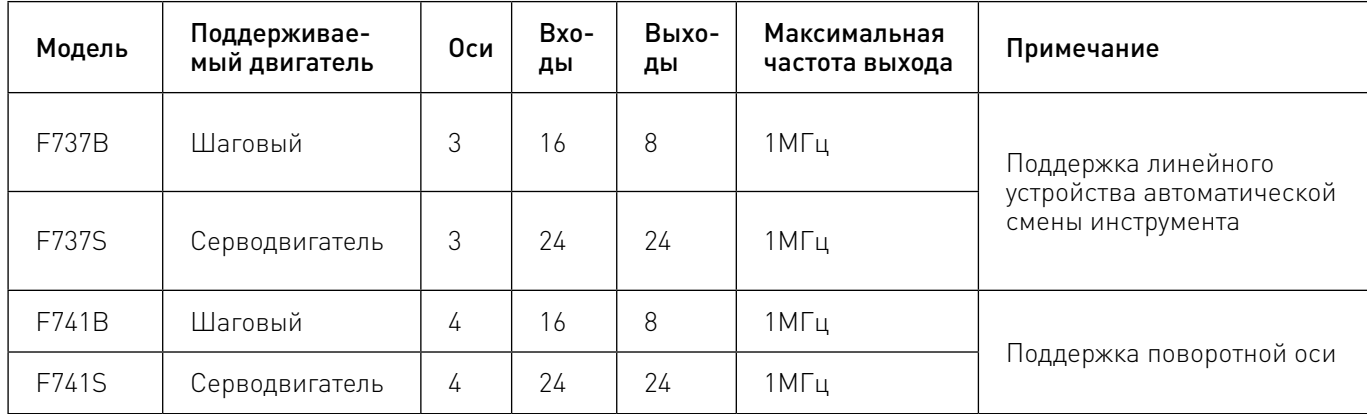

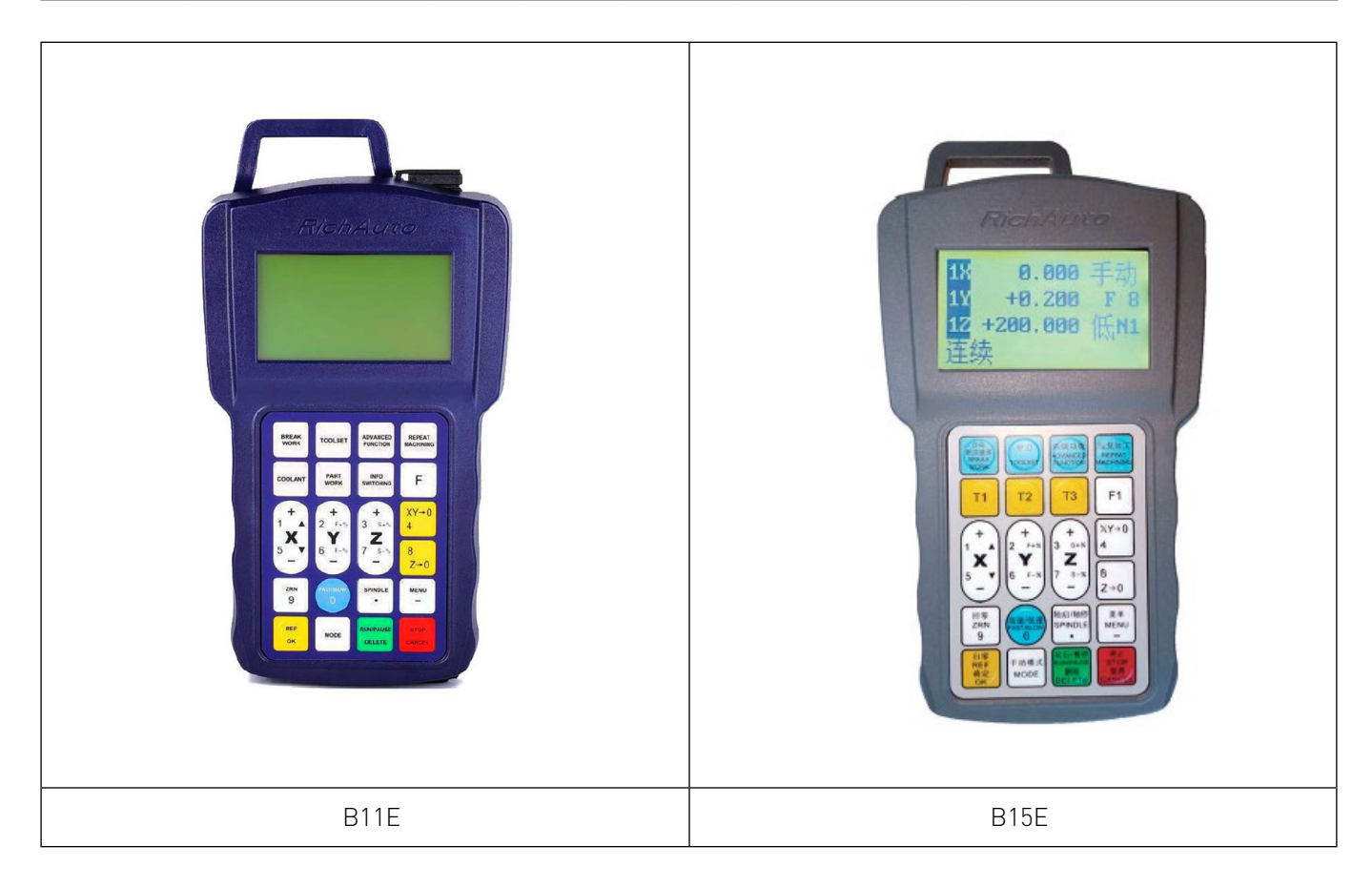

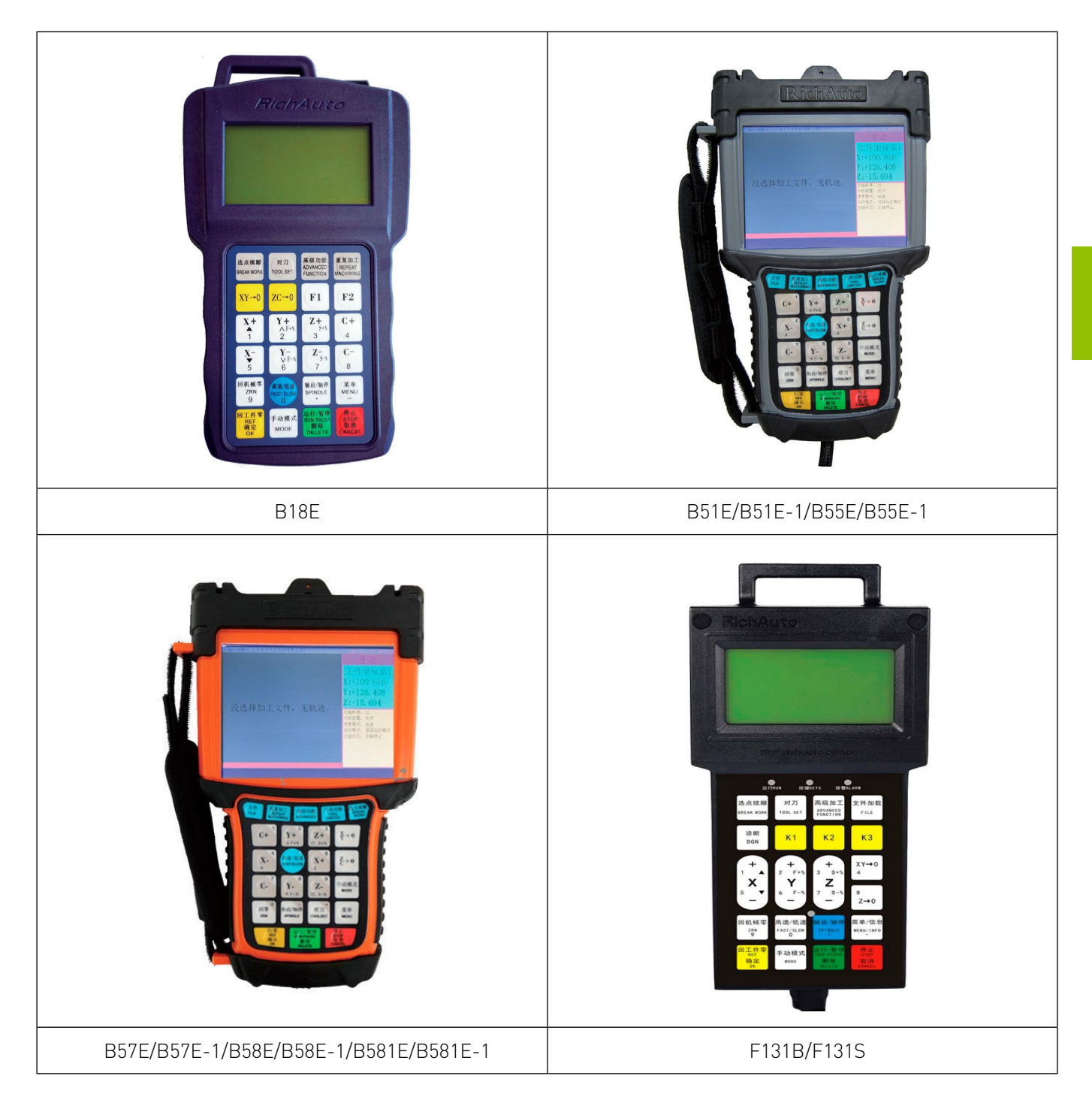

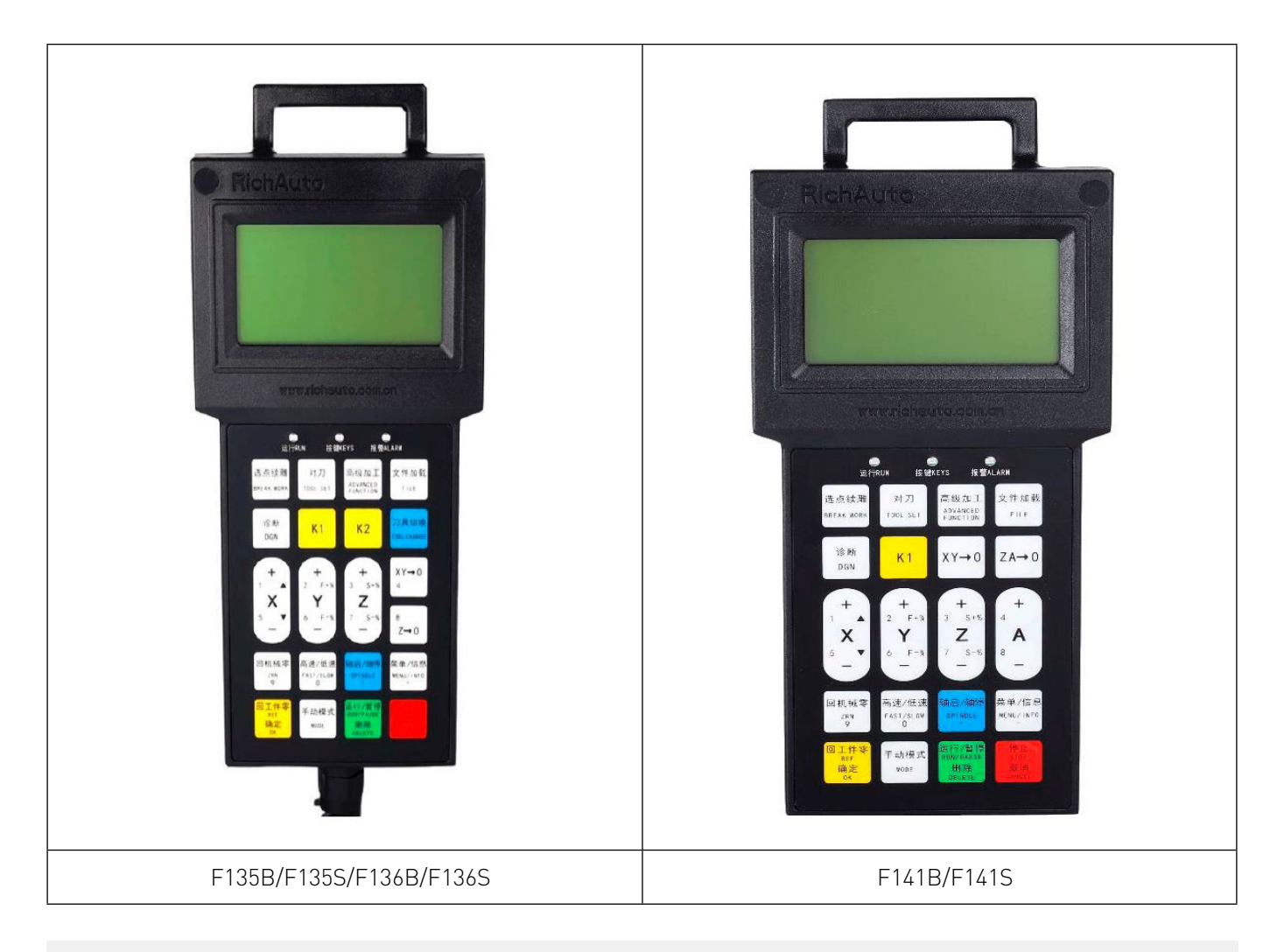

Рисунок 1 — внешний вид пультов управления

<span id="page-8-0"></span>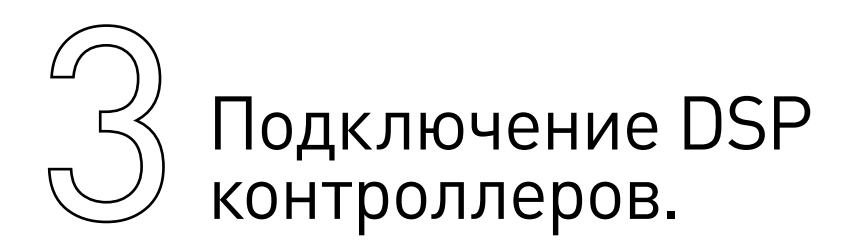

#### Схемы подключения плат шаговых двигателей серии B1x

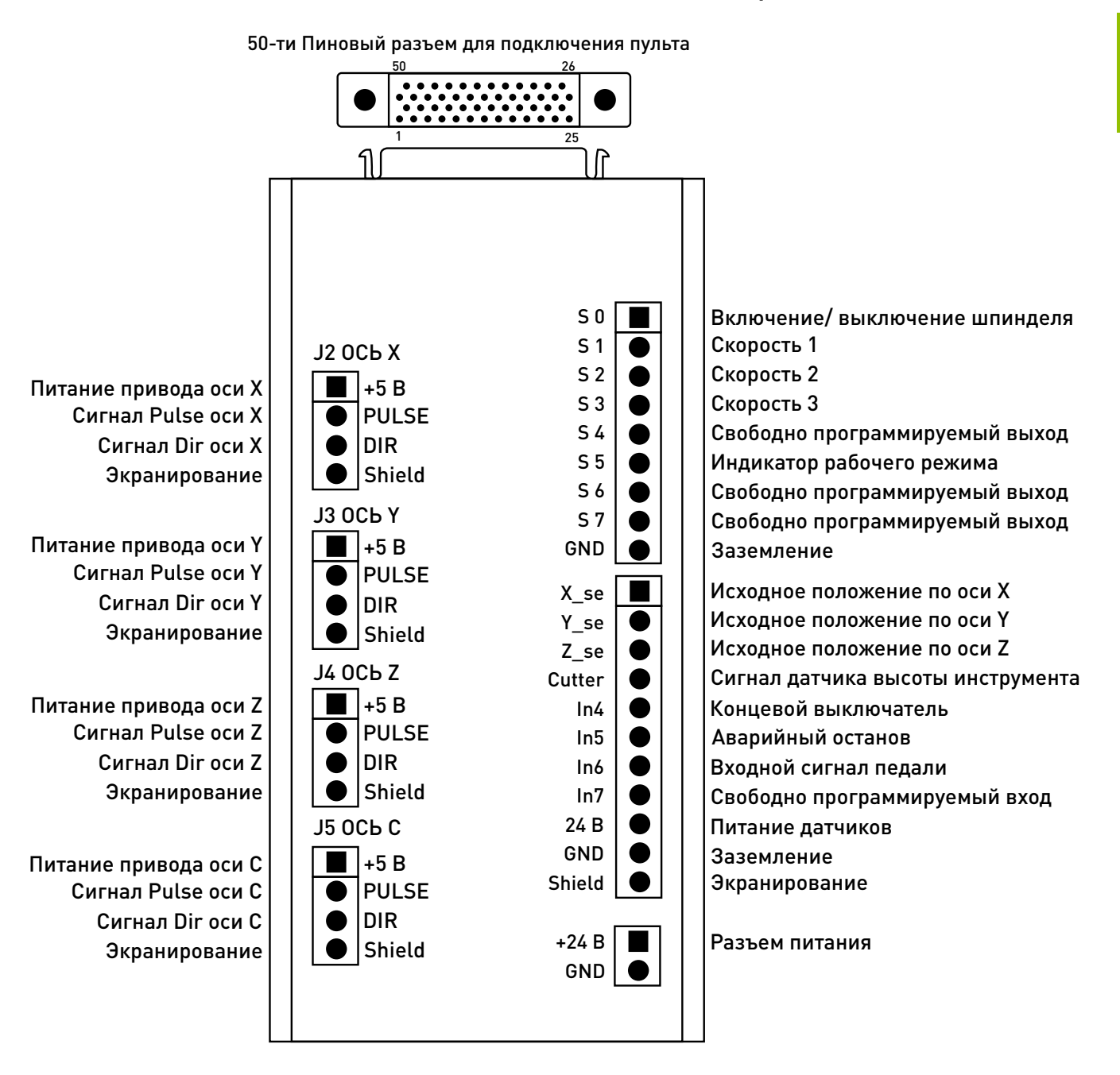

Рисунок 2 — Сигналы платы подключения к шаговому двигателю. Серия B1x

3

#### Схемы подключения плат шаговых и сервошаговых двигателей серии B5x

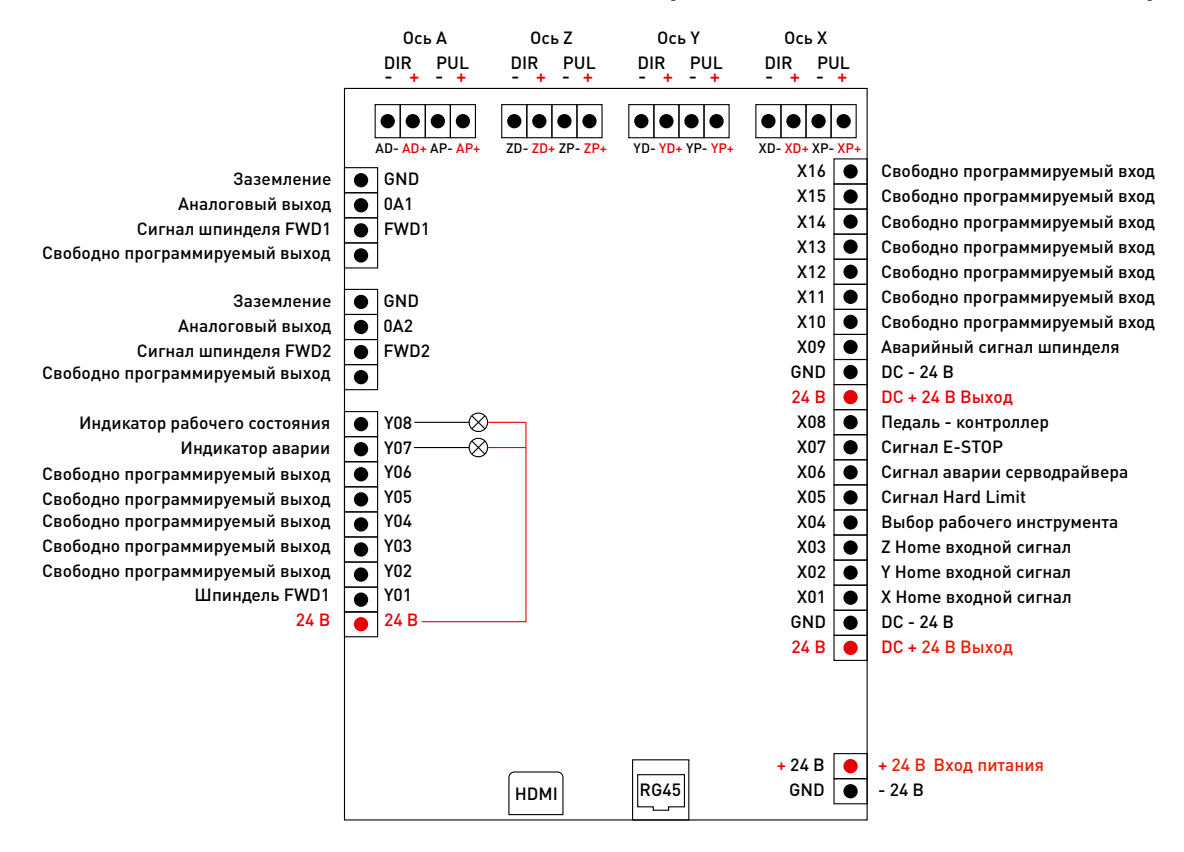

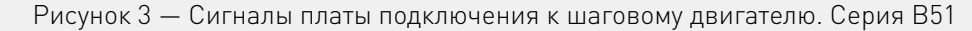

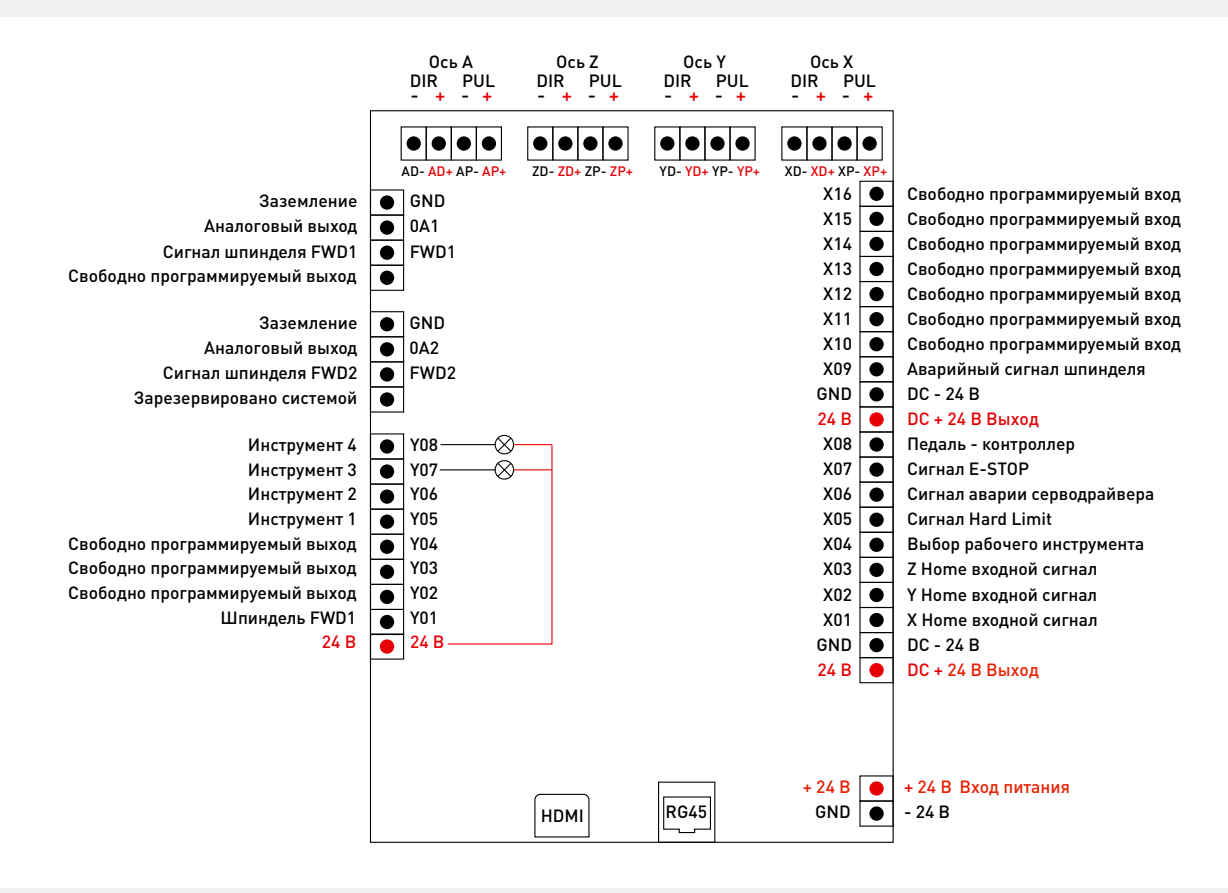

Рисунок 4 — Сигналы платы подключения к шаговому двигателю. Серия B55

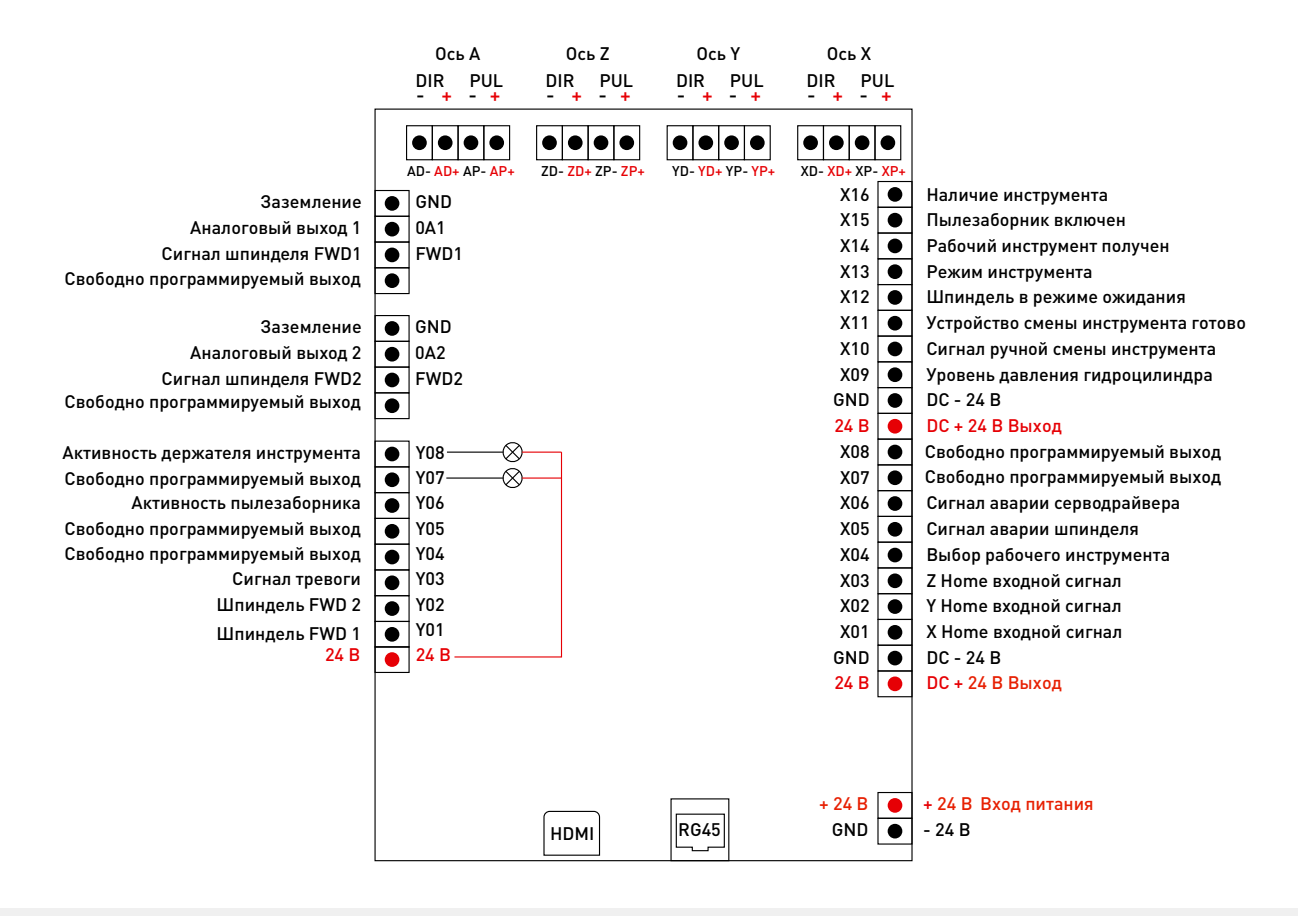

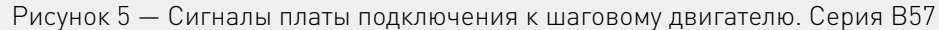

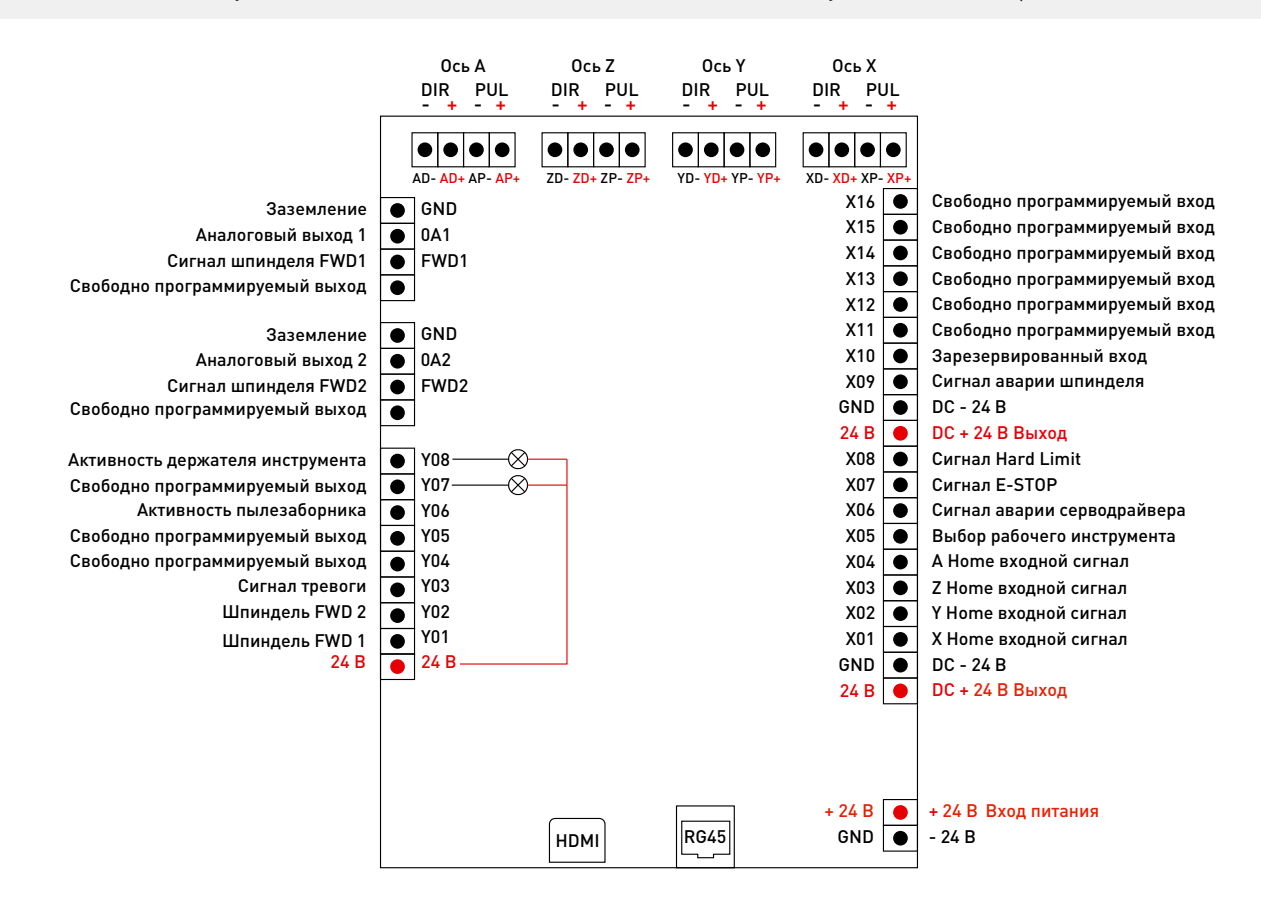

Рисунок 6 — Сигналы платы подключения к шаговому двигателю. Серия B58

Редакция от 23.03.2022 *ИНИШИШИШИШИШИШИШИШИШИШИШИШИИ 1*1

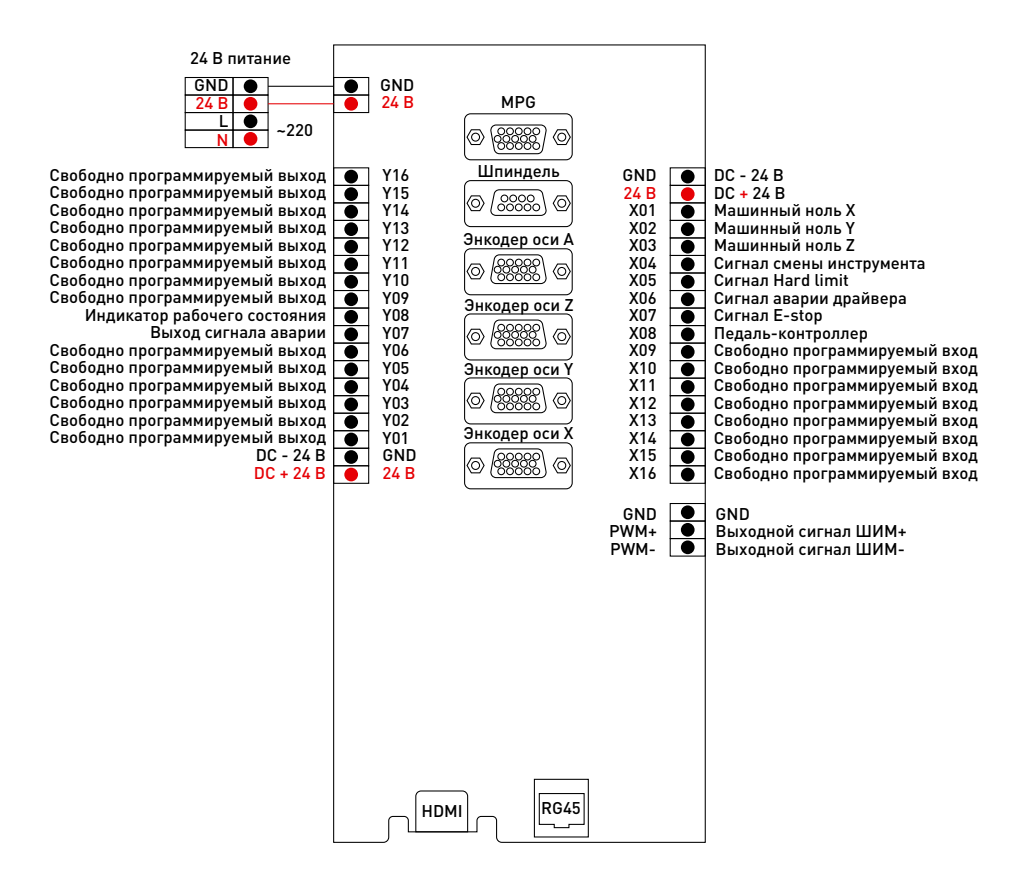

Рисунок 7 — Сигналы платы подключения к сервошаговому двигателю. Серия B51

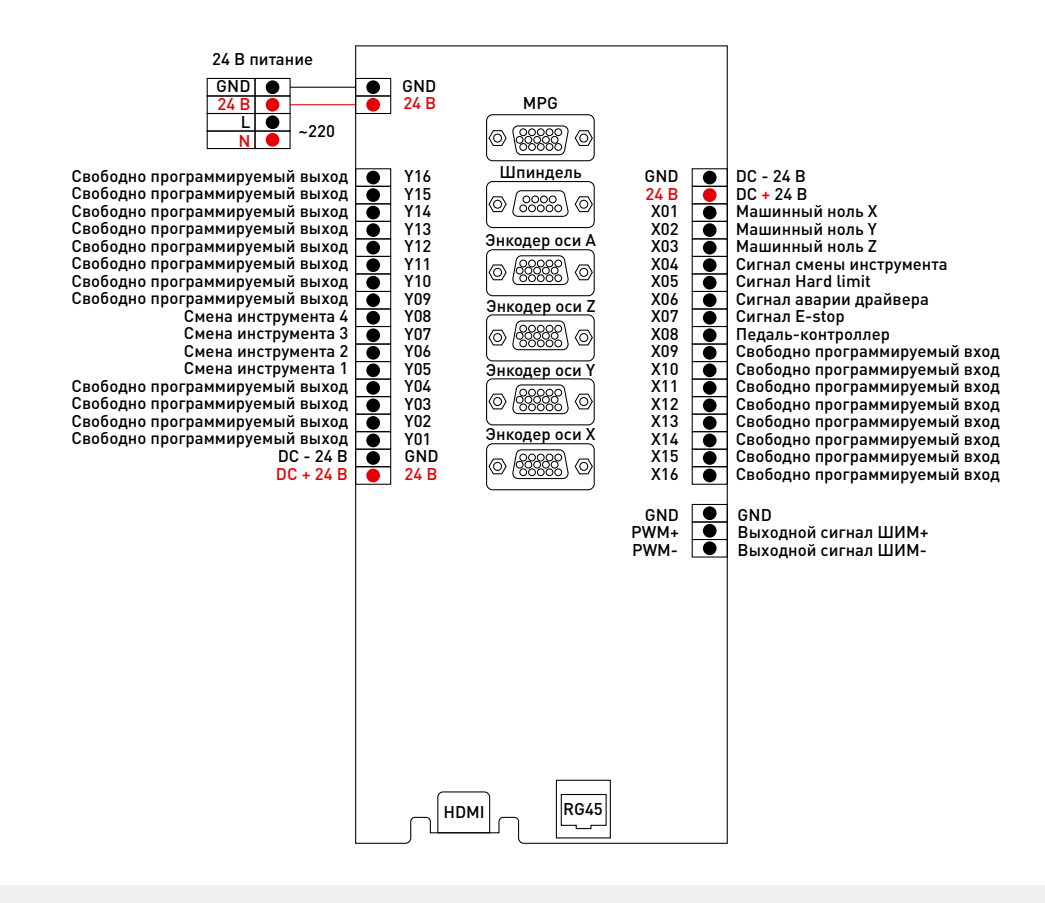

Рисунок 8 — Сигналы платы подключения к сервошаговому двигателю. Серия B55

RichAuto DSP контроллеры 12

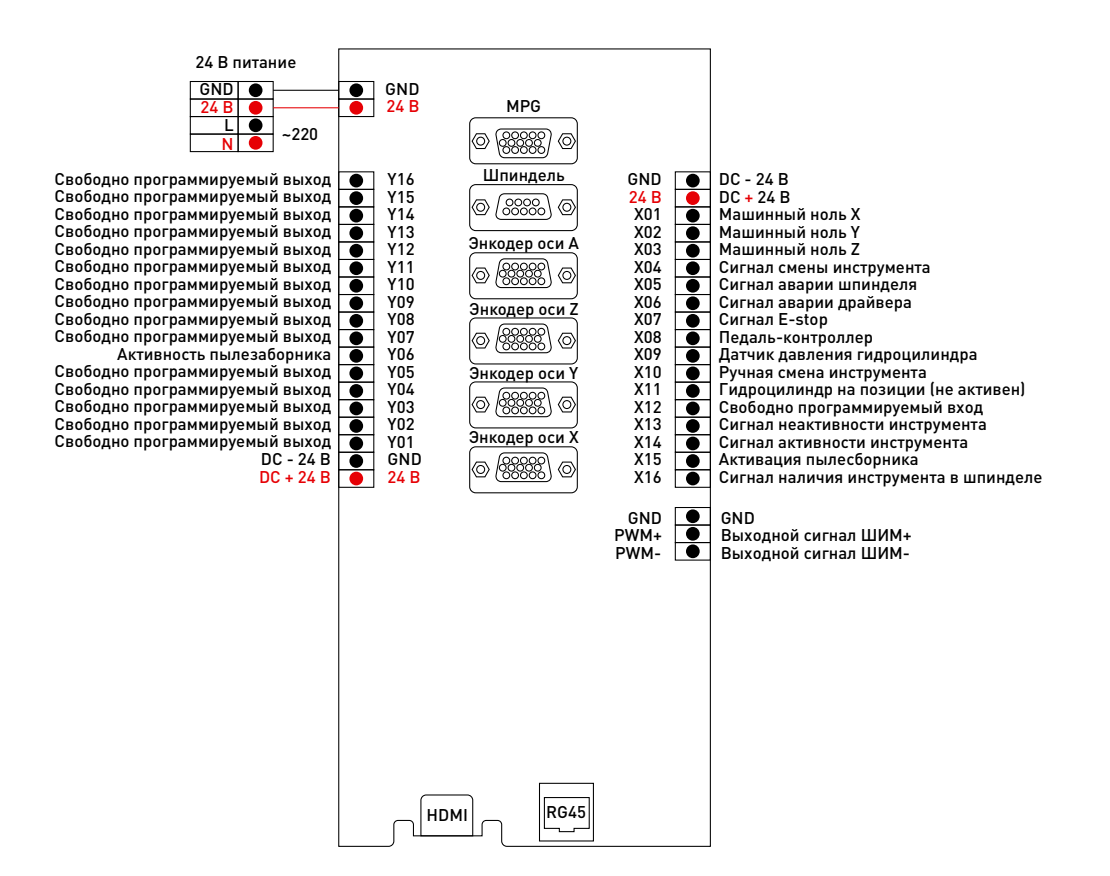

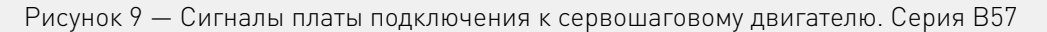

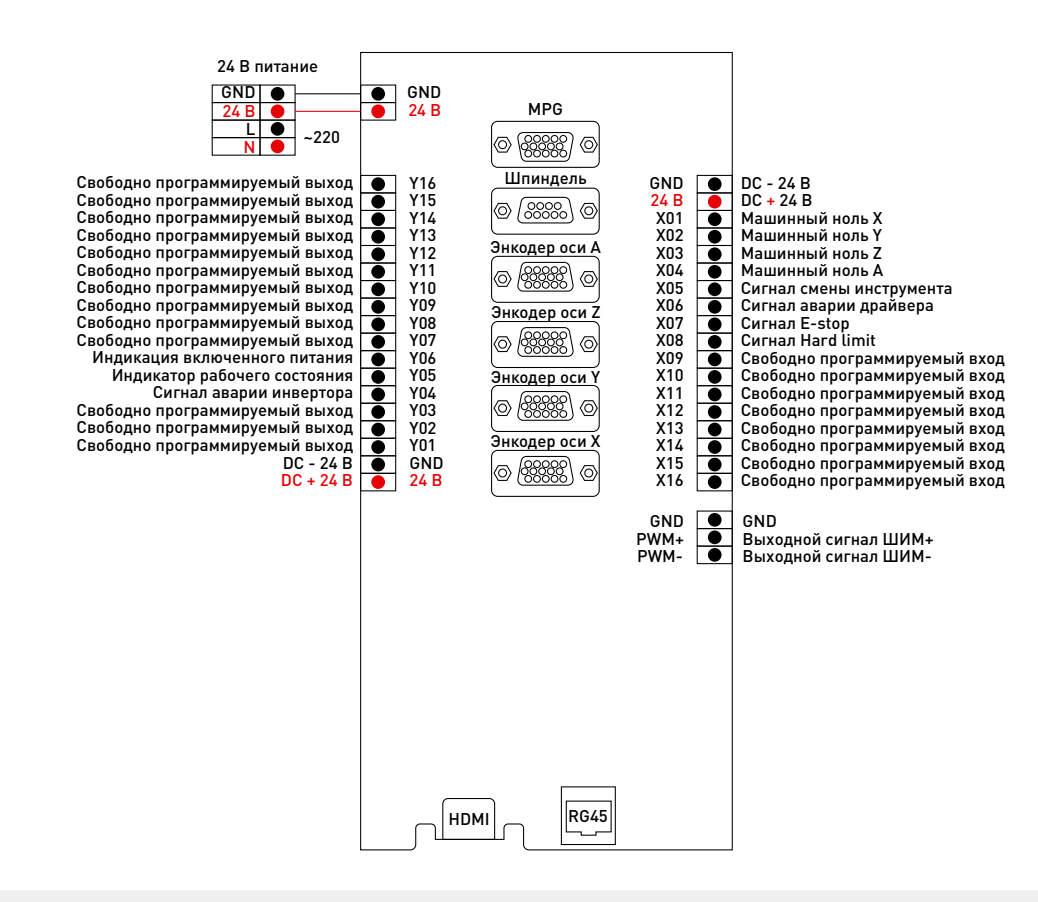

Рисунок 10 — Сигналы платы подключения к сервошаговому двигателю. Серия B58

Редакция от 23.03.2022 интентитутутутуту 113

#### Схемы подключения плат шаговых и сервошаговых двигателей серии F1x

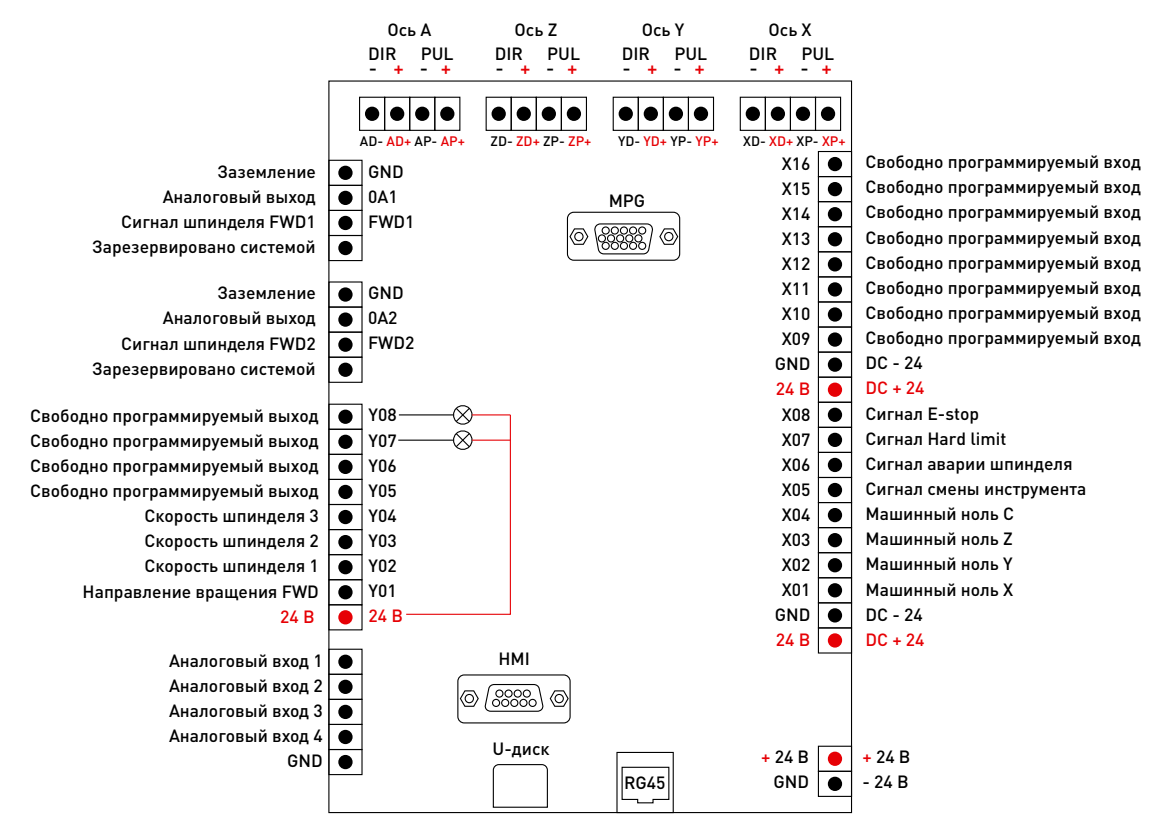

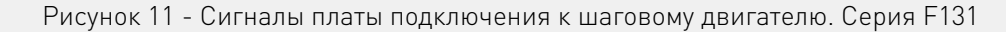

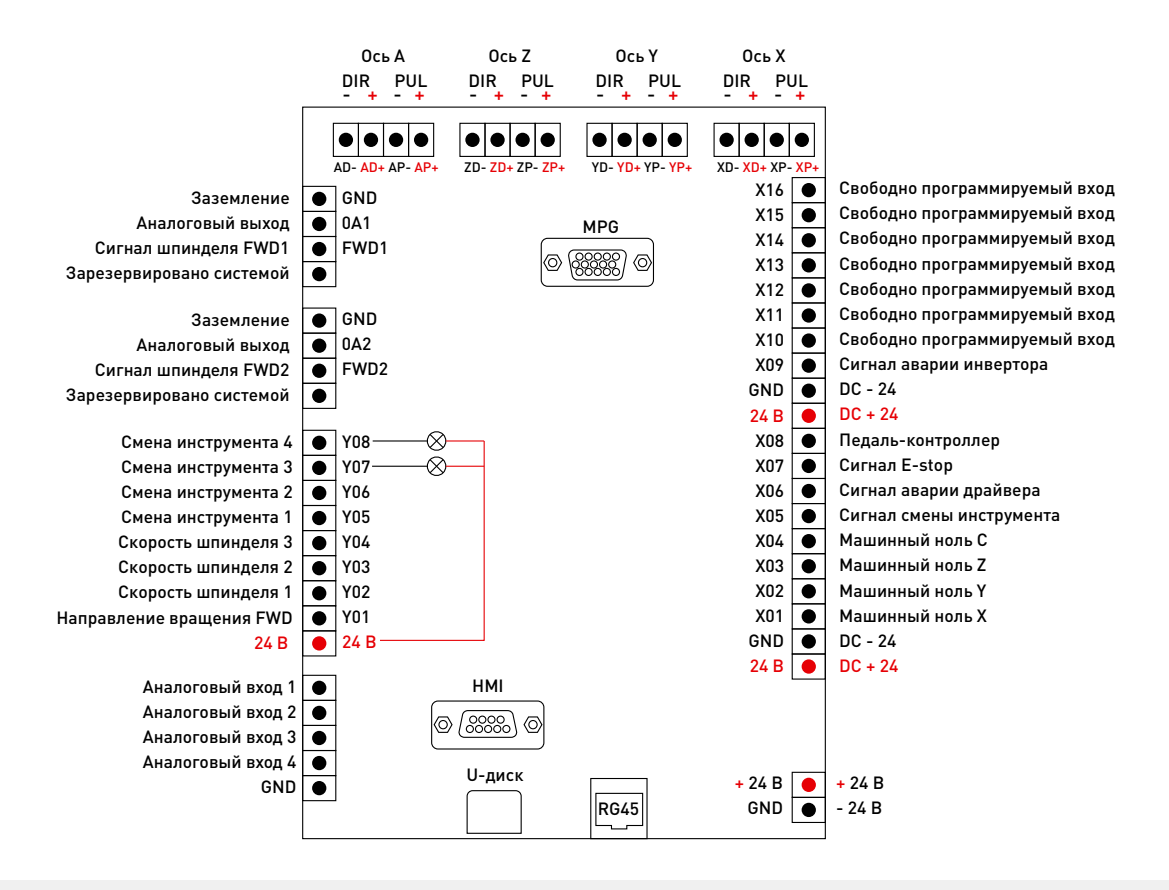

Рисунок 12 - Сигналы платы подключения к шаговому двигателю. Серия F135, F136

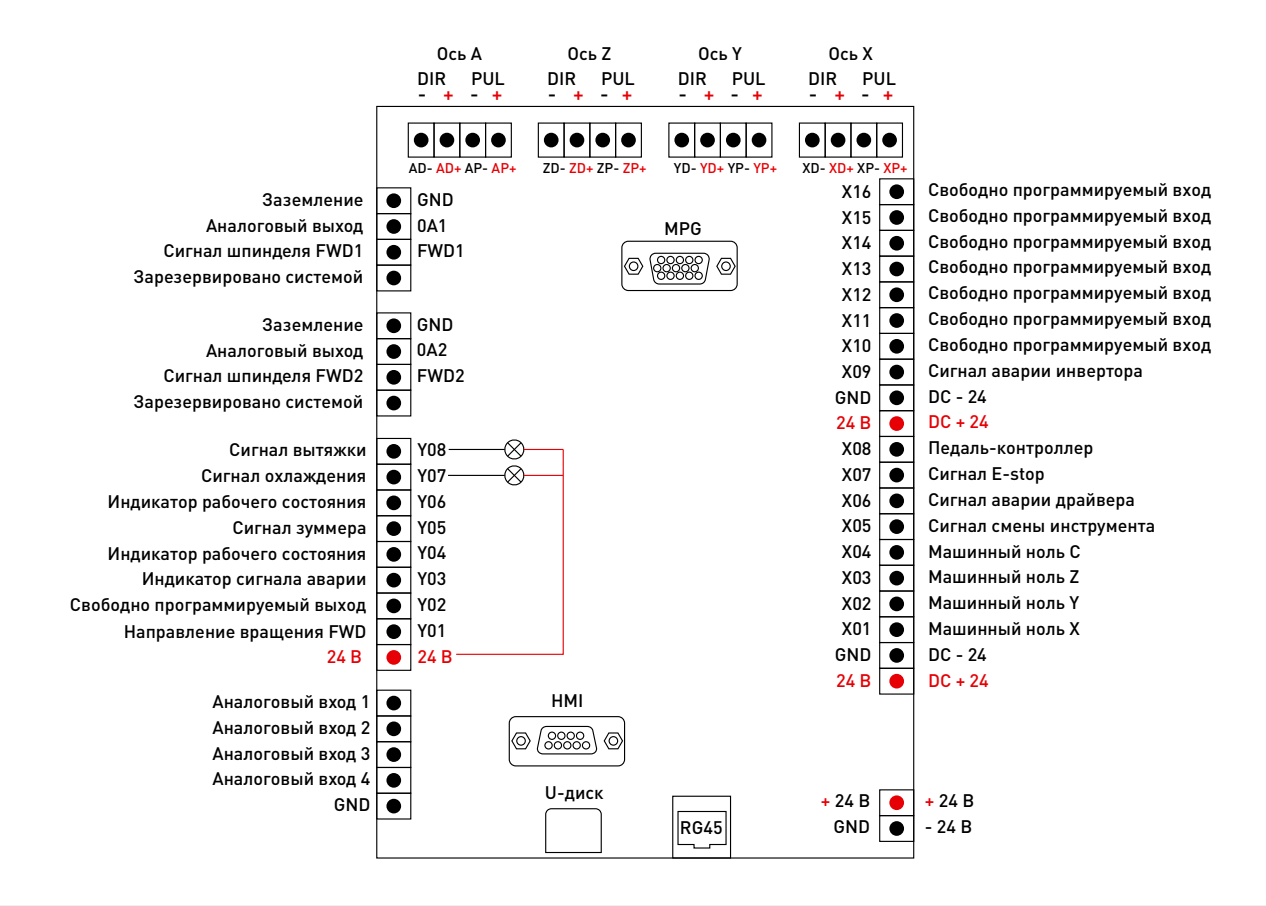

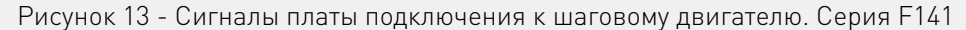

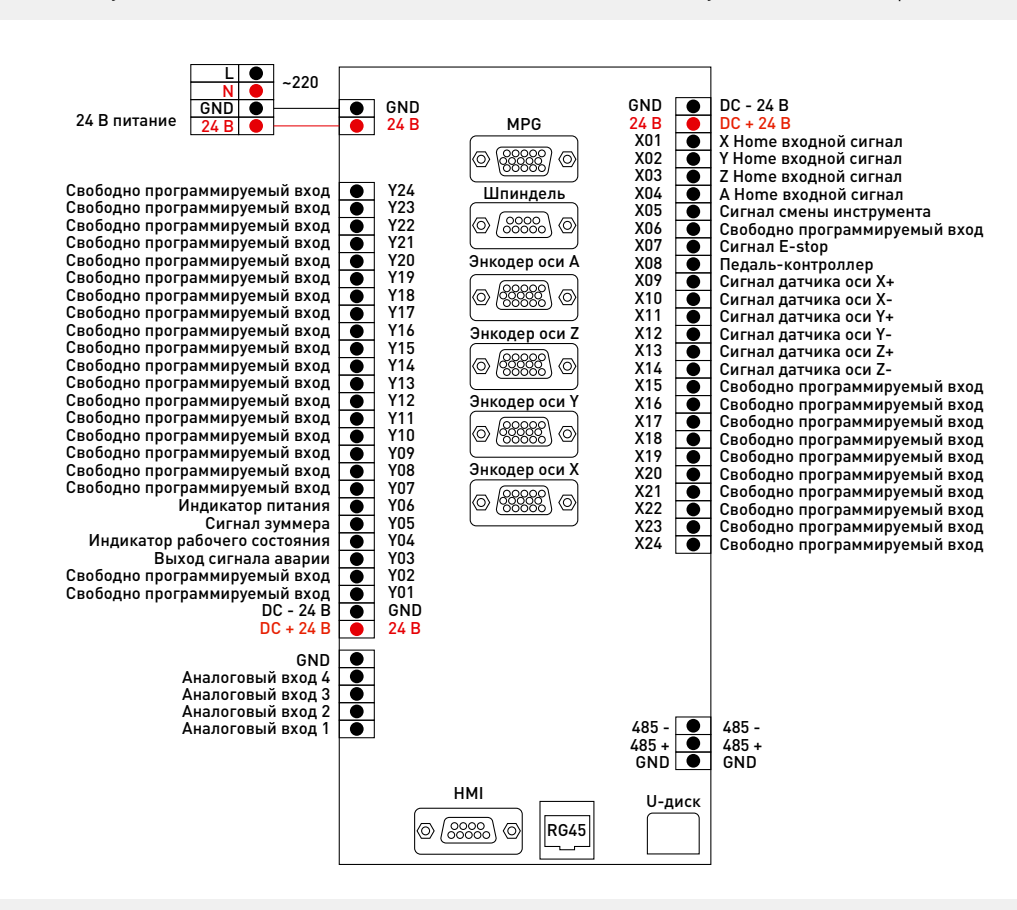

Рисунок 14 - Сигналы платы подключения к сервошаговому двигателю. Модели F131S, F135S, F136S, F141S, F731S, F737S, F741S

<span id="page-15-0"></span>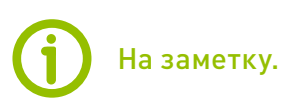

Для трехосевых контроллеров контакт X4 предназначен для устройства автоматической смены инструмента. В контроллерах с 4 осями, в качестве сигнала автоматической смены инструмента используется контакт X5.

## 4Подключение оборудования.

Требования к установке: при подключении электропитания между источником и устройством следует добавить фильтр для защиты от помех.

Рекомендуемые характеристики источника питания: 24 В 3 А.

Система RichAuto реализует управление через подключение встроенной платы адаптера и станка с ЧПУ.

### На заметку.

При подключении устройства, сверьтесь с назначением разъемов согласно п.5

#### Ввод системы управления в эксплуатацию. Входные разъемы.

Входной сигнал датчика.

Принцип подключения концевых датчиков (Y, Z устанавливаются аналогично Х).

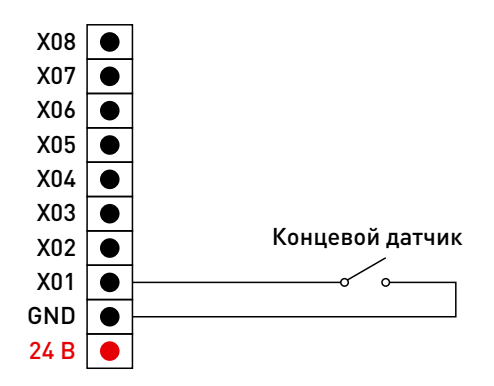

NPN (NO): Y и Z аналогично Х:

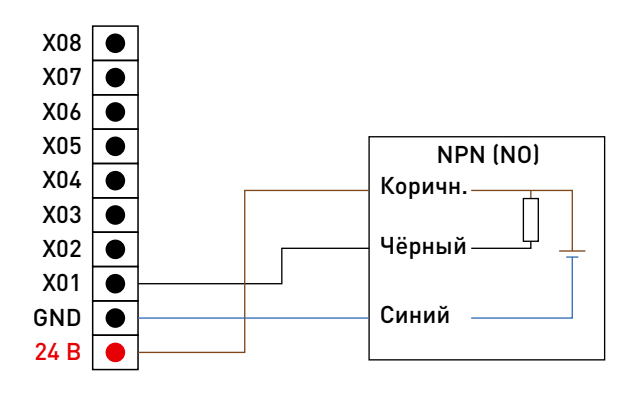

#### PNP (NO): X и Z аналогично Y:

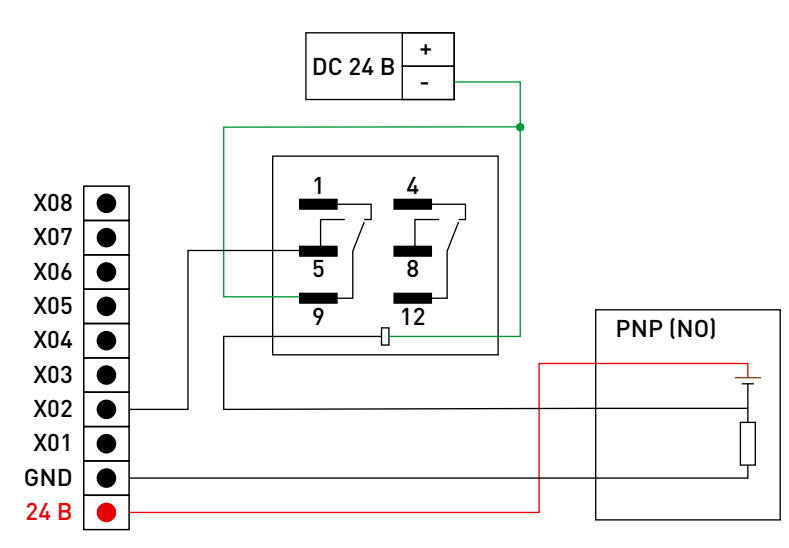

Подключение датчика высоты инструмента (C.A.D.)

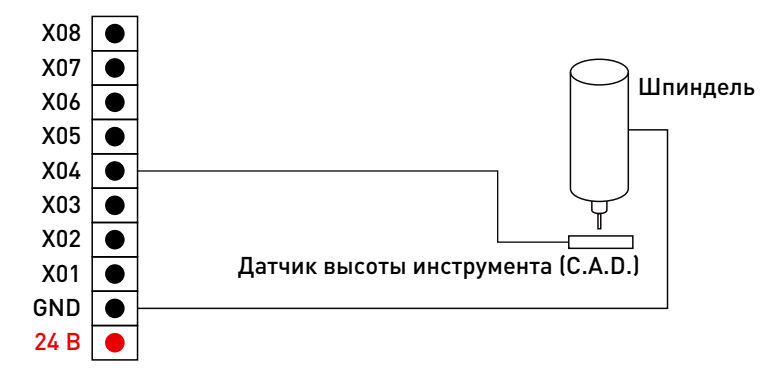

### На заметку.

Для трехосевых контроллеров контакт X4 предназначен для устройства автоматической смены инструмента. В контроллерах с 4 осями, в качестве сигнала автоматической смены инструмента используется контакт X5.

Подключение входов IN4-IN6: концевой выключатель, аварийный останов, педаль.

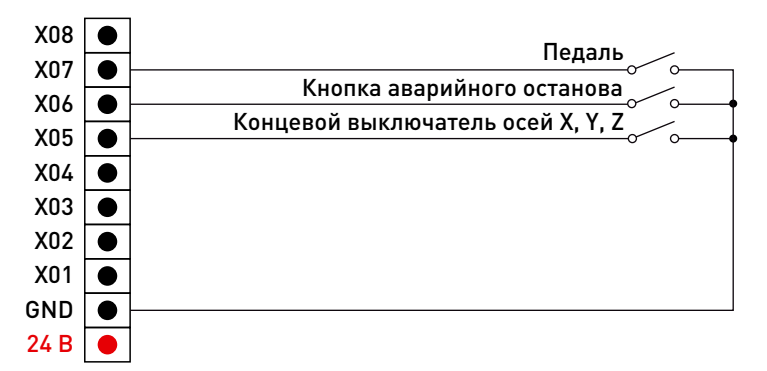

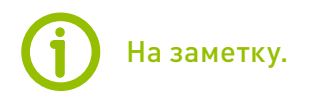

На схеме показан принцип подключения контактов. Перед подключением необходимо свериться с расположением контактов согласно п. 5

Подключение электропитания.

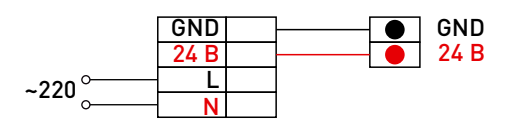

Выходные разъемы

Сигналы движения по оси X (Z и Y подключаются аналогично). Управление шаговым приводом

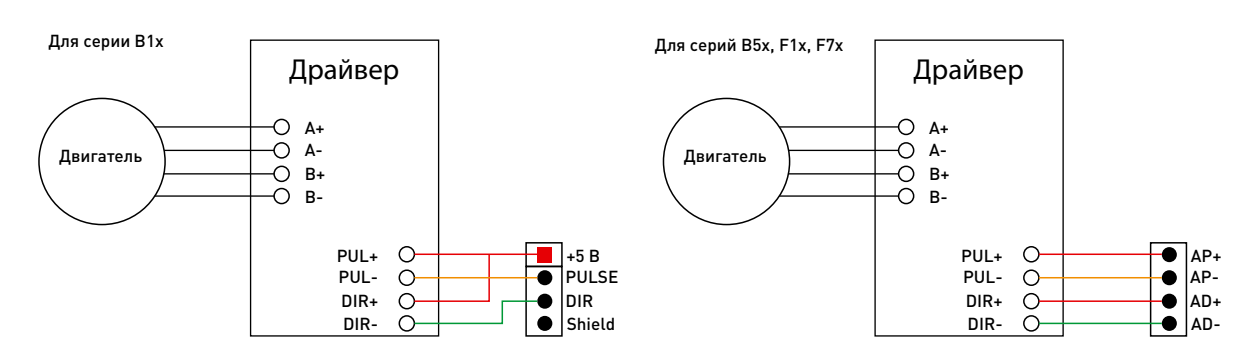

Запуск/останов шпинделя 2 с помощью частотного преобразователя.

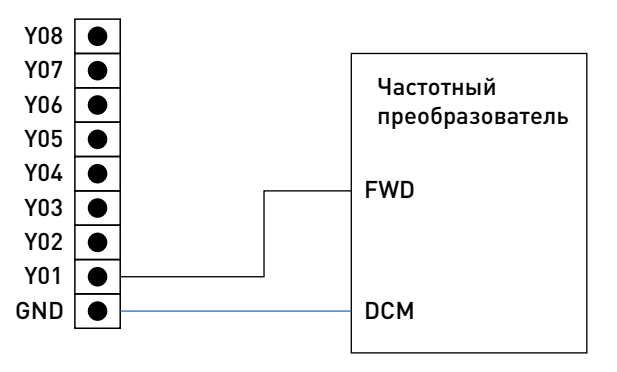

Схема подключения световых индикаторов.

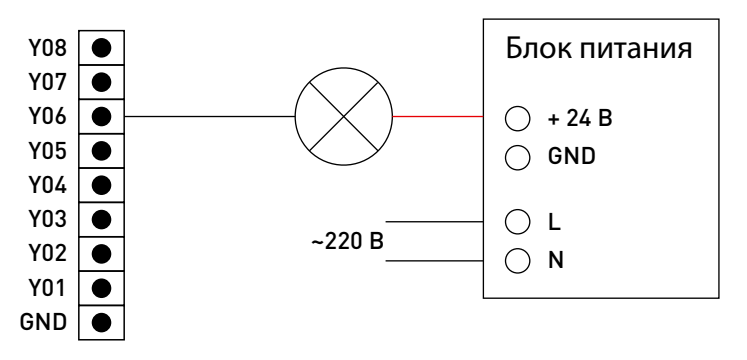

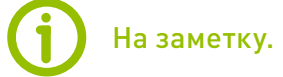

На схеме показан принцип подключения контактов. Перед подключением необходимо свериться с расположением контактов согласно п. 4

#### Распиновка разъемов контроллеров.

Распиновка разъема подключения MPG

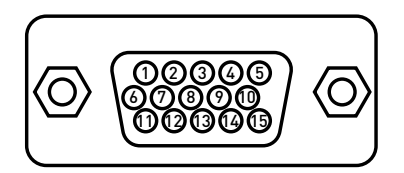

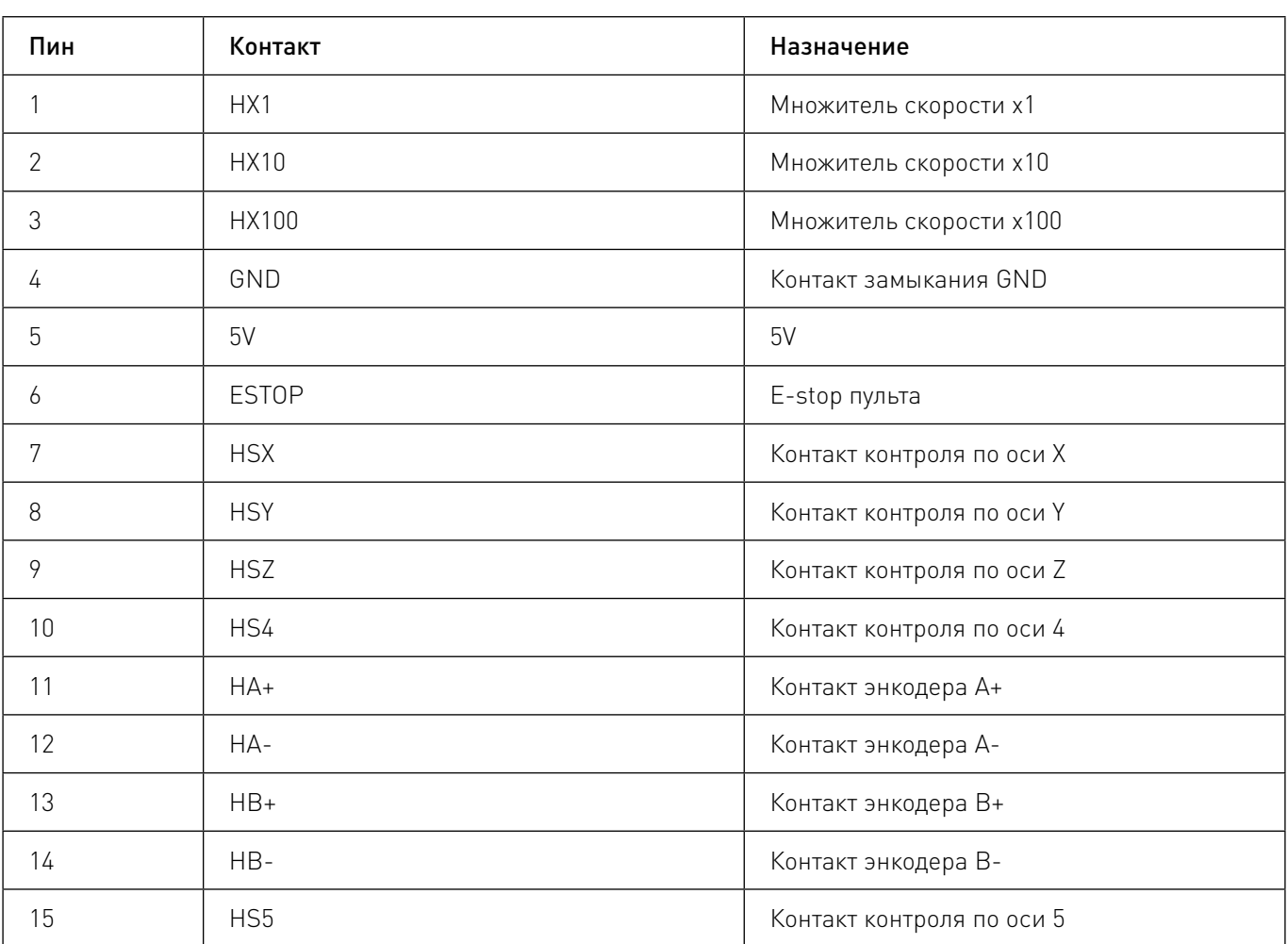

Распиновка разъема подключения шпинделей

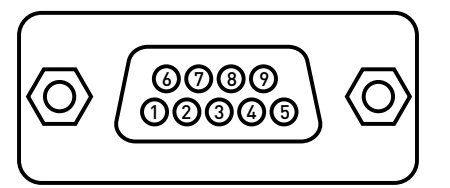

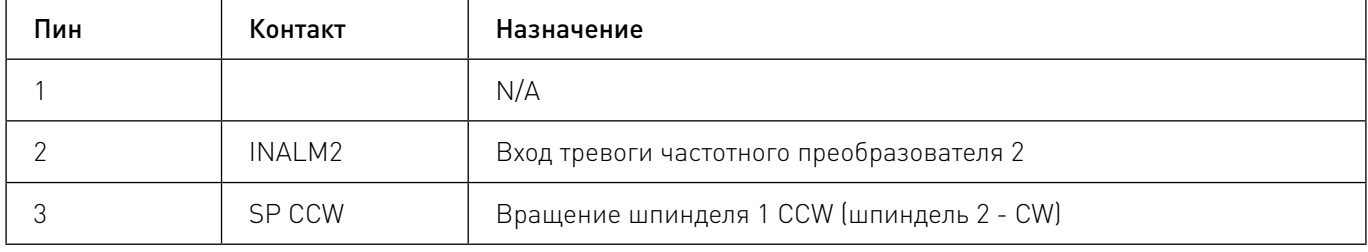

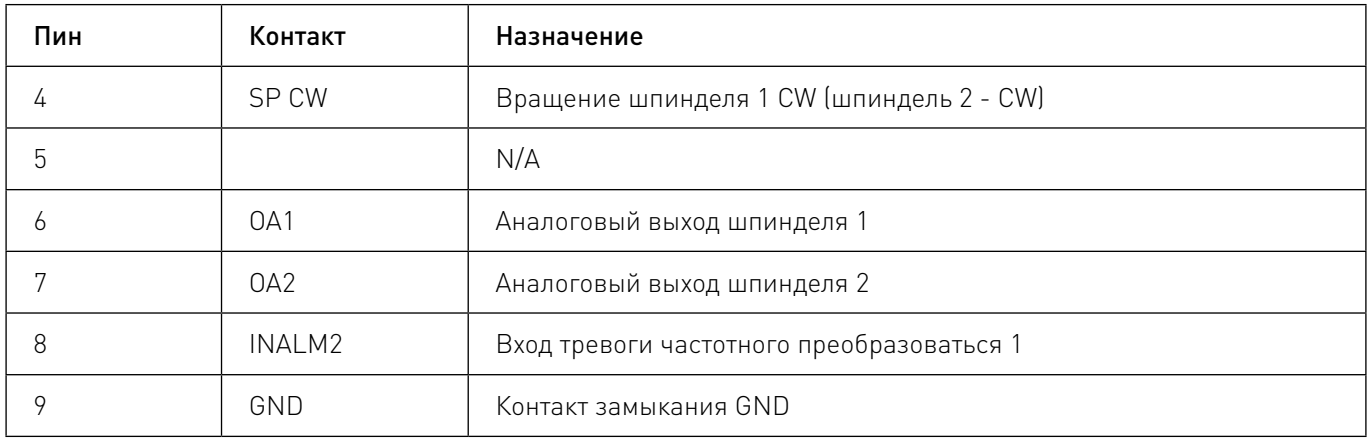

Распиновка разъема подключения серводрайвера

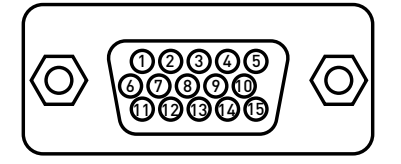

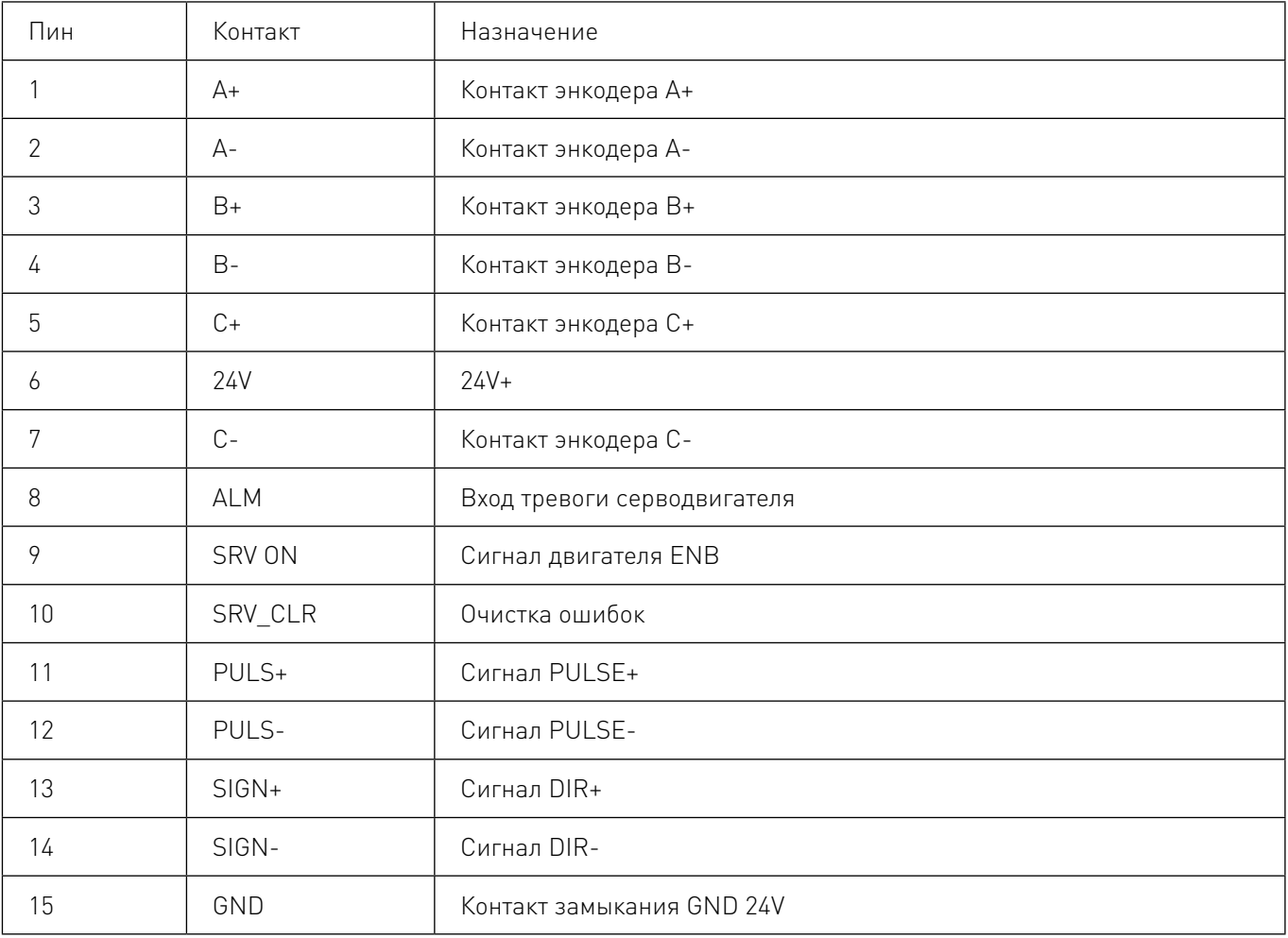

## <span id="page-20-0"></span>Работа с контроллером.

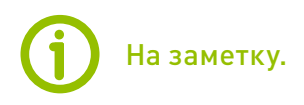

Порядок действий представлен на примере пульта A11 с монохромным дисплеем.

#### Включение контроллера.

Запуск системы управления движением может производиться двумя способами:

• Обычный запуск: включение системы в стандартном режиме, после загрузки система войдет в режим ручного контроля.

• Аварийный запуск: используется при возникновении проблем с работой в ручном режиме (неправильное функционирование, отсутствие символов на дисплее).

Для запуска аварийного режима необходимо зажать клавишу «Origin/Ok» на пульте на протяжении 3-4 секунд. После отжатия клавиши, контроллер войдет в аварийный режим.

В данном режиме прошивка системы может быть обновлена или сброшена (форматирование контроллера).

#### Меню контроллера

Меню контроллера в режиме ожидания

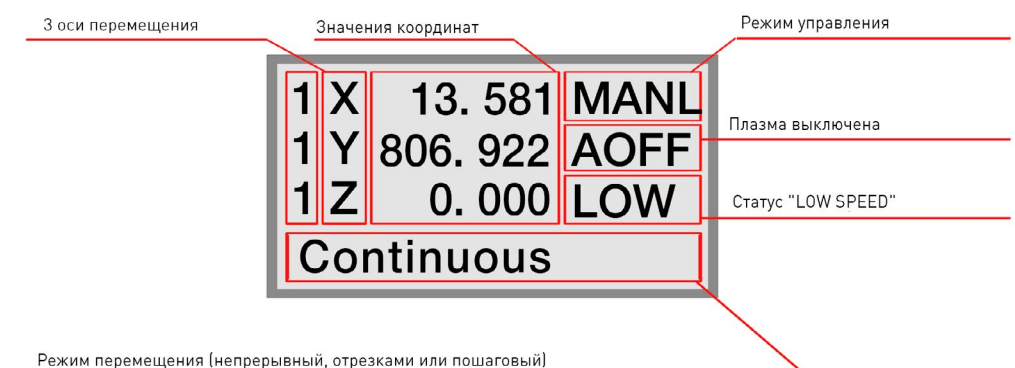

Меню контроллера при работе станка

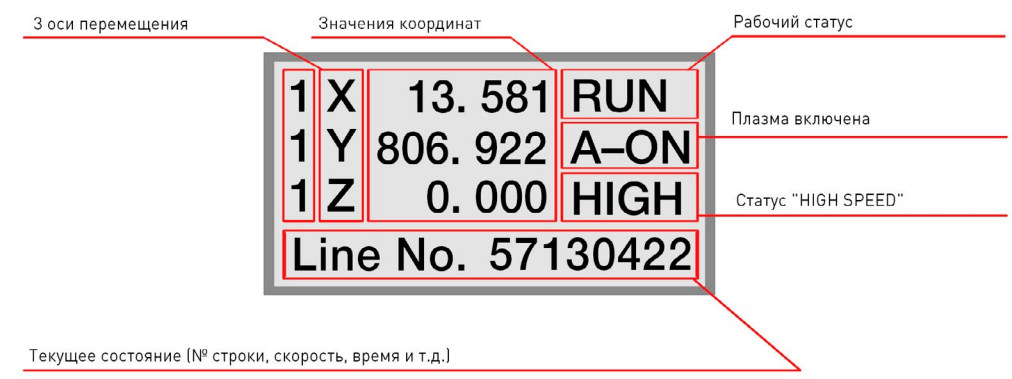

5

#### Описание функций клавиш

Контроллеры имеют до 24 клавиш, изменяющих режим работы устройства. Каждая из клавиш управляет одной или более функций:

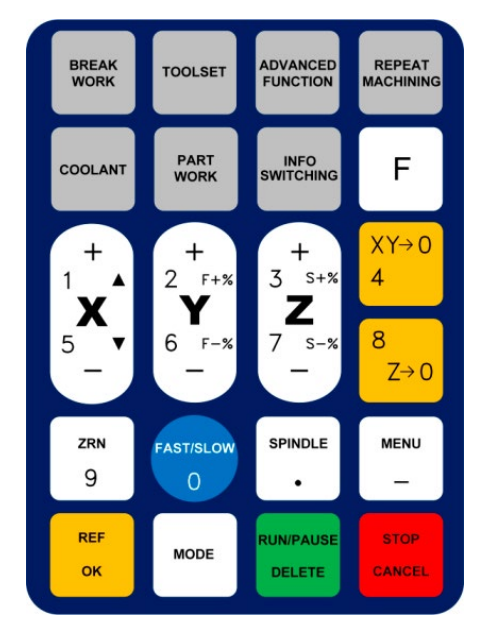

Рисунок 10 — Клавиатура контроллера B11

Для управления контроллером с помощью клавиш на пульте используются однократные нажатия и комбинации клавиш.

Однократное нажатие: нажатие одной клавиши на клавиатуре портативного контроллера выполняет функцию клавиши.

Комбинация клавиш: одновременное нажатие двух клавиш используется для выполнения определенной функции. Нажмите одну основную функциональную клавишу, не отпуская ее, одновременно нажмите вторую вспомогательную функциональную клавишу, а затем одновременно отпустите две кнопки, чтобы выполнить операцию с комбинацией клавиш.

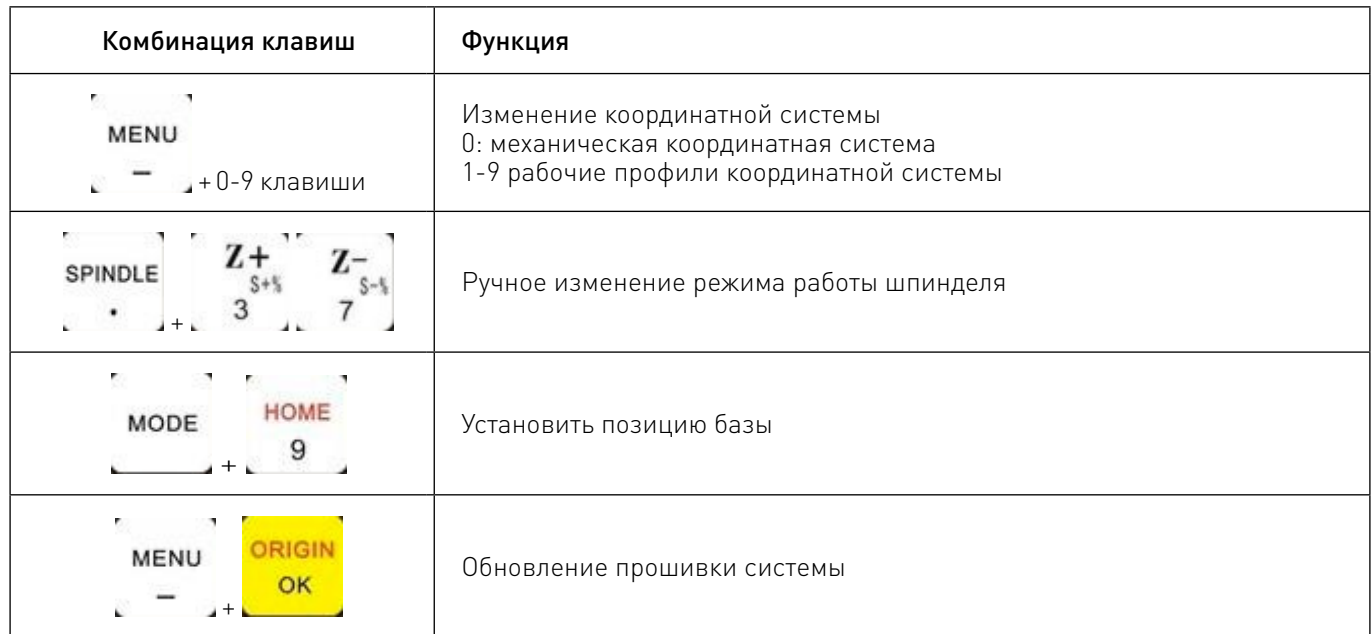

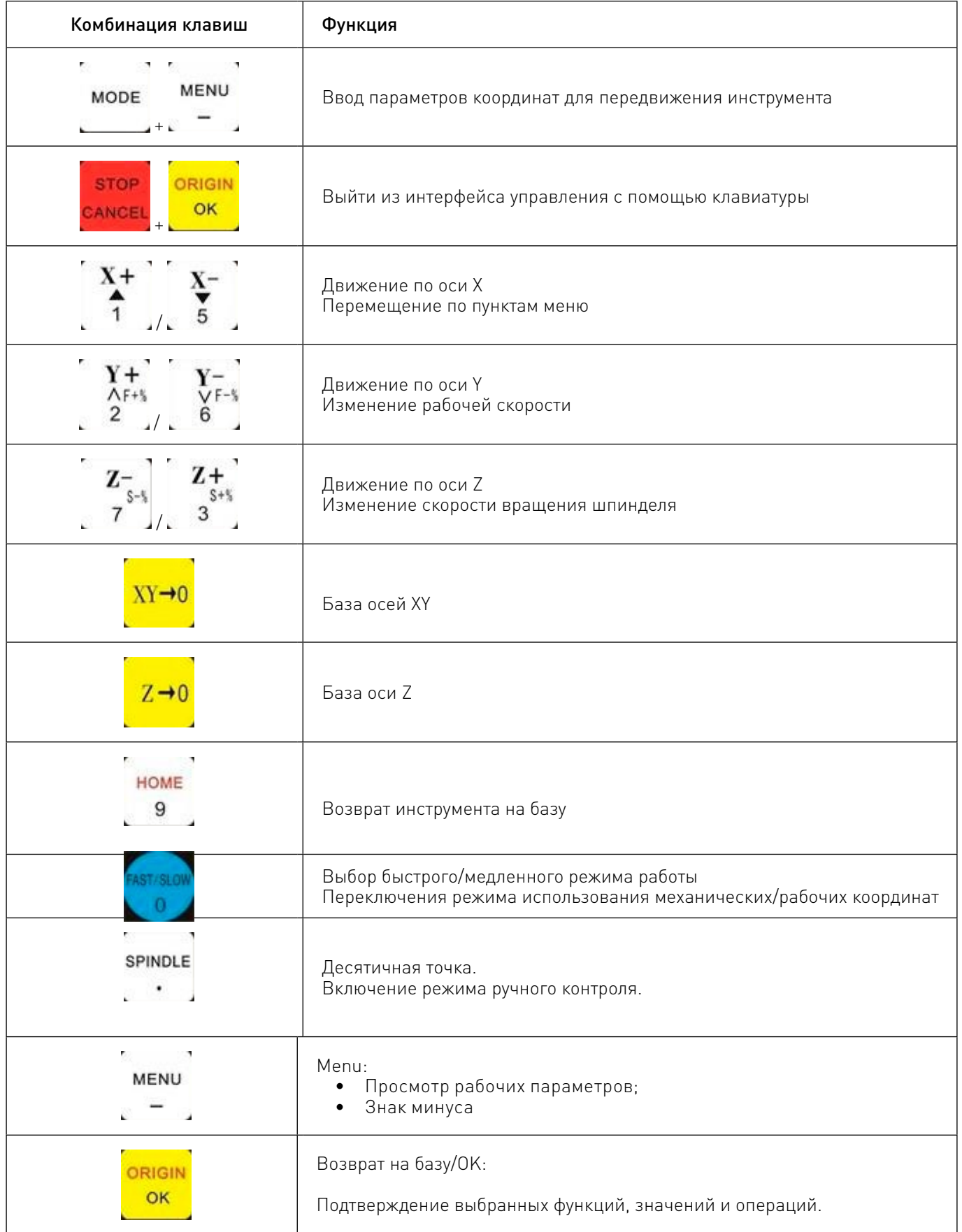

| Комбинация клавиш                  | Функция                                                                                                    |
|------------------------------------|----------------------------------------------------------------------------------------------------|
| MODE                               | Переключение режима работы шпинделя.                                                                                                    |
| UN/PAUSE<br>DELETE                 | RUN/ PAUSE - Запуск/пауза исполнения программы;<br>DELETE - удаление введенных данных;<br>MENU - выбор другого атрибута в меню.                   |
| <b>STOP</b><br>CANCEI              | Управление движением в ручном режиме — прерывание операций;<br>Отмена некоторых опций, операций и введенных значений во время ра-<br>боты станка. |
| FI                                 | Зарезервированная функциональная клавиша                                                                                                    |
| F2                                 | Зарезервированная функциональная клавиша                                                                                                    |
| <b>BREAK</b><br><b>WORK</b>        | Функциональная клавиша перехода между точками прерывания.<br>(Комбинируется с клавишами 1-8)                                                      |
| <b>TOOL</b><br><b>SET</b>          | Переключение режима автоматической смены инструмента на оси Z                                                                                     |
| <b>ADVANCED</b><br><b>FUNCTION</b> | Переключение режима расширенных параметров обработки                                                                                              |
| <b>REPEAT</b><br>MACHINING         | Повтор последней выполненной операции                                                                                                    |

Таблица 1 — Свойства клавиш пульта

#### Настройка количества сигналов на единицу расстояния

1. Подключите контроллер к компьютеру или станку, включите питание. На дисплее отобразится

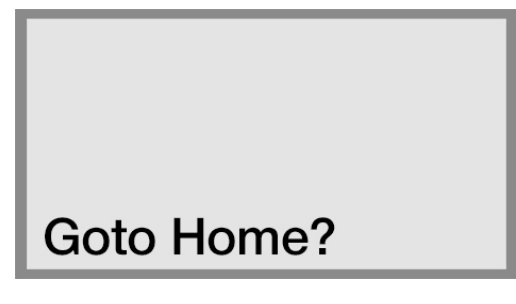

предложение обнулить положение по осям (Goto Home?).

2. Нажмите кнопку DELETE, после чего на дисплее отобразится меню состояния ручного управления перемещением.

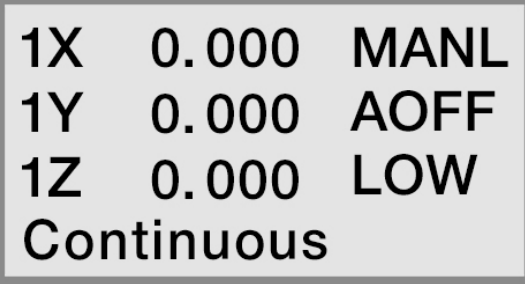

### На заметку.

При первом включении количество сигналов на единицу расстояния не настроено корректно, поэтому необходимо сбросить значения кнопкой DELETE. При следующих включениях контроллера, после установления корректных значений, необходимо нажимать кнопку OK для обнуления осей. 3. Нажмите кнопку MENU для перехода в меню настроек.

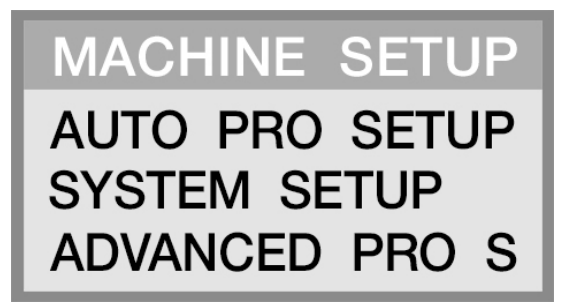

4. Выберите пункт MACHINE SETUP и нажмите OK для перехода к настройкам станка.

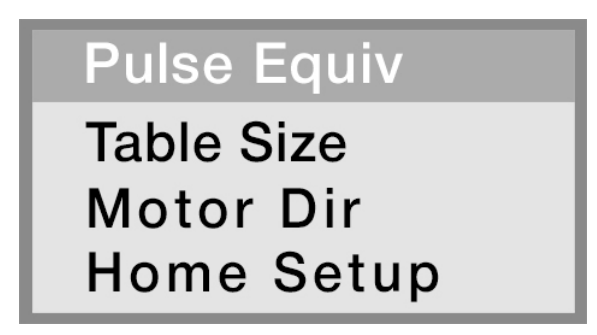

5. Выберите пункт PULSE EQUIVALENT и нажмите OK для перехода к настройкам.

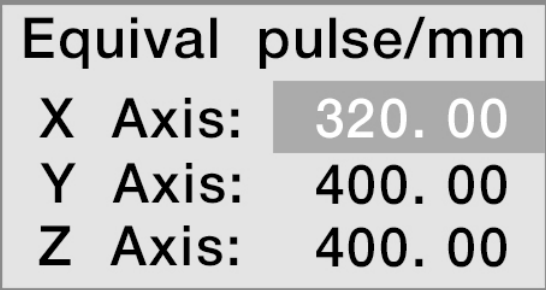

5

7. Наберите при помощи кнопок значение 400. В случае ошибки используйте кнопку DELETE.

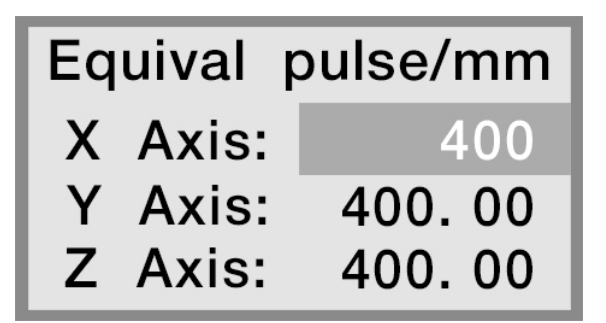

Нажмите кнопку OK для подтверждения ввода.

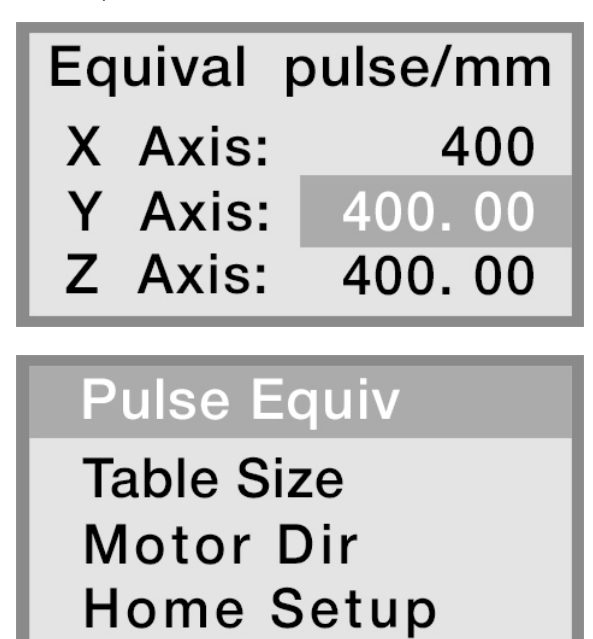

Нажмите кнопку OK для сохранения введенного значения и CANCEL для выхода из подменю.

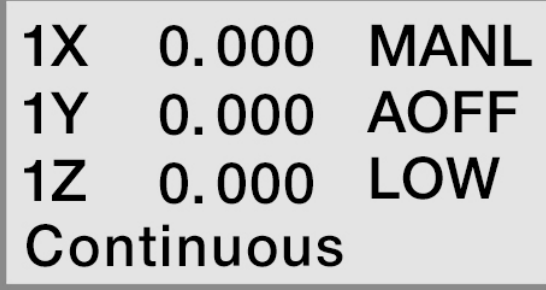

8. Дважды нажмите кнопку MODE. На дисплее активируется ячейка DISTANCE.

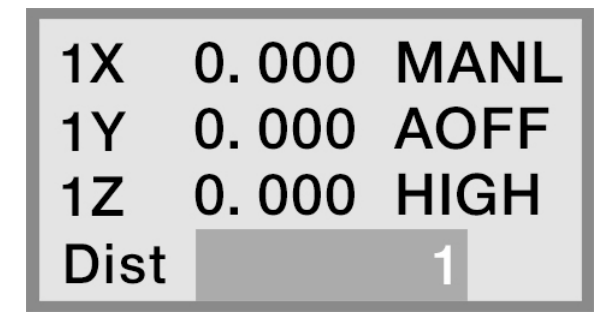

9. Диапазон значений расстояния, соответствующего 1 сигналу, колеблется от 1 до 100. Введите значение 100 с помощью кнопок.

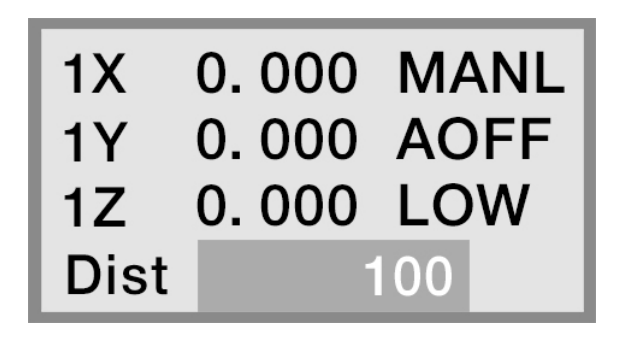

10. Нажмите кнопку OK для сохранения параметра.

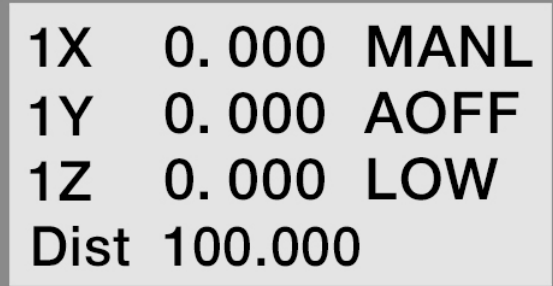

После этого необходимо измерить расстояние перемещения на станке для вычисления корректного значения количества сигналов на единицу расстояния.

11. Нажмите один раз кнопку Х+ для начала перемещения по оси Х. Измерьте расстояние от машинного начала координат до точки остановки. Например, измеренное расстояние равняется 50 мм.

12. Расчет значений происходит по эмпирической формуле: (50х400)/100=200. Следовательно, количество сигналов на единицу расстояния по оси Х составляет 200 имп/мм.

13. Нажмите кнопку MENU для перехода в меню настроек станка, затем выберите пункт PULSE EQUIVALENT и измените значение количества сигналов на единицу расстояния по оси Х с «400» на «200», как показано ниже.

14. Аналогично настройте количество сигналов на единицу расстояния по осям Y и Z.

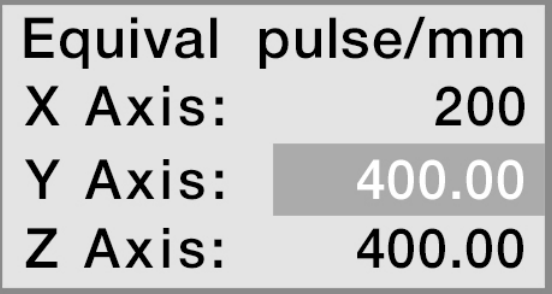

#### На заметку.

Обязательно выполняйте возврат на базу (GOTO HOME) для настраиваемой оси!

5

#### Настройка функции возврата на базу (HOME).

1. Войдите в меню настройки станка (MACHINE SETUP FUNCTION).

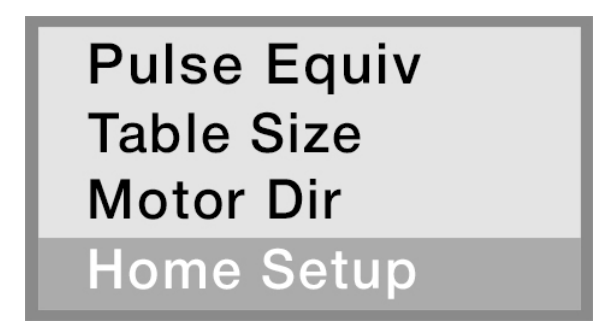

2. Выберите пункт HOME SETUP и нажмите OK для входа в меню настроек возврата на базу.

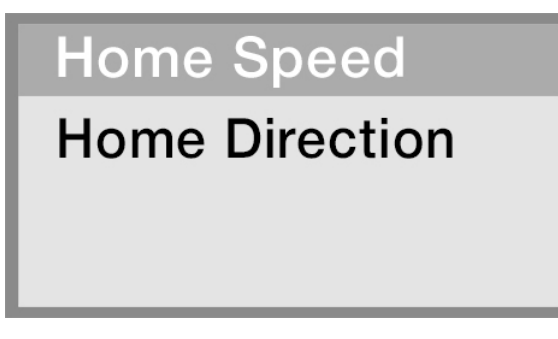

3. Выберите пункт настройки скорости возврата на базу HOME SPEED и нажмите OK.

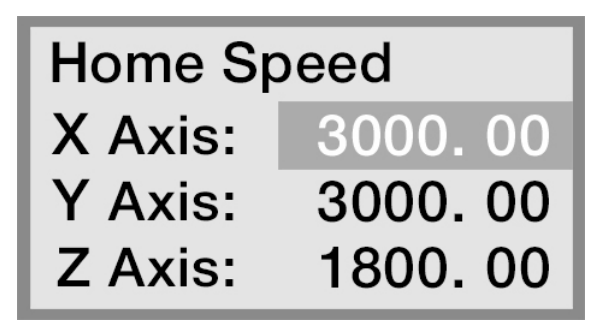

4. Если параметры скорости станка известны, нажмите кнопку DELETE и введите необходимое значение.

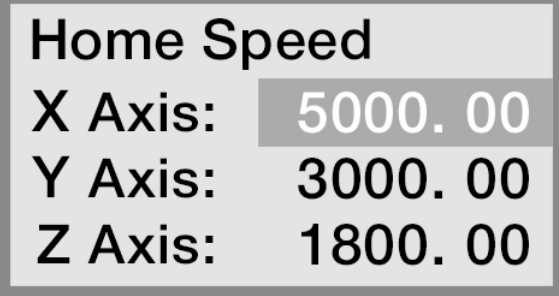

6. После завершения настройки нажмите OK для сохранения значений и возврата в меню настройки базы станка.

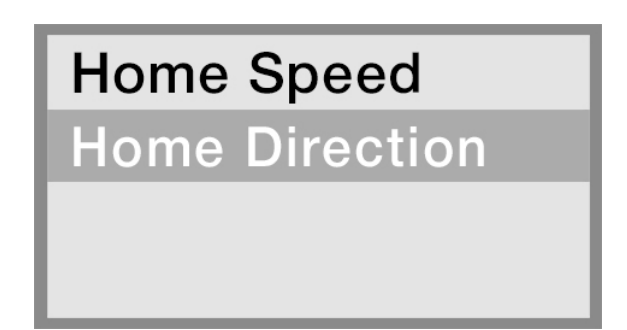

7. Перед настройкой направления возврата на базу HOME DIRECTION необходимы определенные пояснения. Направление возврата на базу зависит от датчика нуля (HOME SWITCH). Эти датчики могут быть различными: индуктивными, емкостными, оптическими, магнитными или контактными механическими.

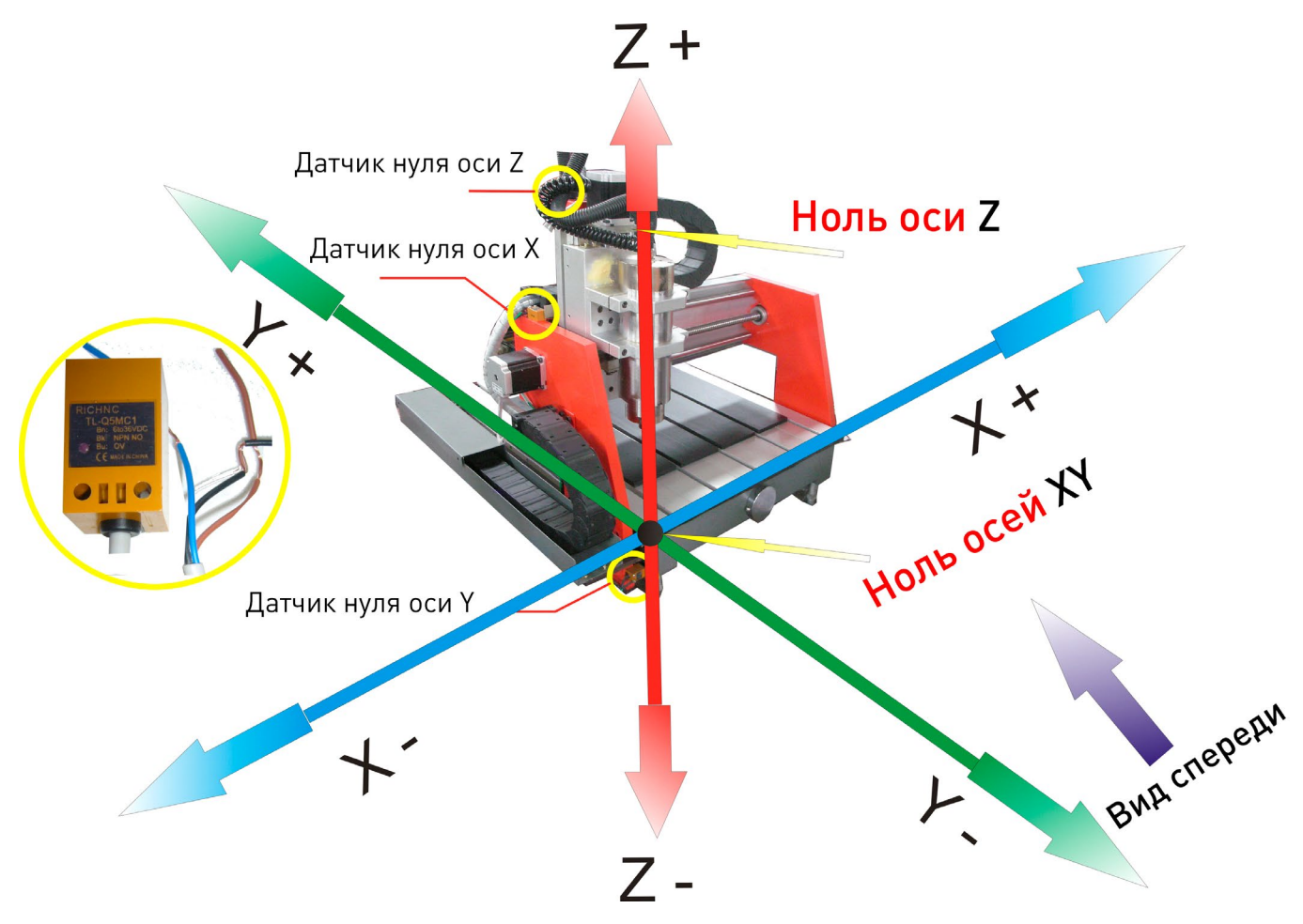

#### Пример:

При нажатии на кнопку Х+ резак переместится вправо, при нажатии на кнопку Х- резак переместится влево.

При нажатии на кнопку Y+ резак переместится вперед, при нажатии на кнопку Y- резак переместится назад.

При нажатии на кнопку Z- резак опустится вниз, при нажатии на кнопку Z+ резак поднимется вверх. Ось Х: так как датчик нуля по оси Х расположен в левой части станка, направление возврата на базу по оси Х — налево, что соответствует -DIR.

Ось Y: так как датчик нуля по оси Y расположен в передней части станка, направление возврата на базу по оси Y— вперед, что соответствует -DIR.

Ось Z: так как датчик нуля по оси Z расположен в верхней части станка, направление возврата на базу по оси Z – вверх, что соответствует +DIR.

8. Установите направление возврата на базу по осям.

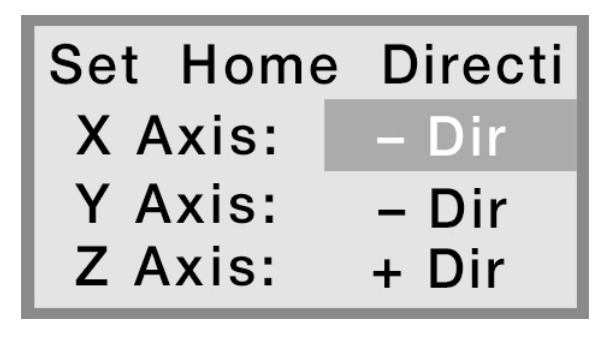

9. Нажмите OK для сохранения настроек и перехода к следующему этапу.

Примечание. В зависимости от конструкции станка, направления возврата на базу могут различаться от приведенного примера.

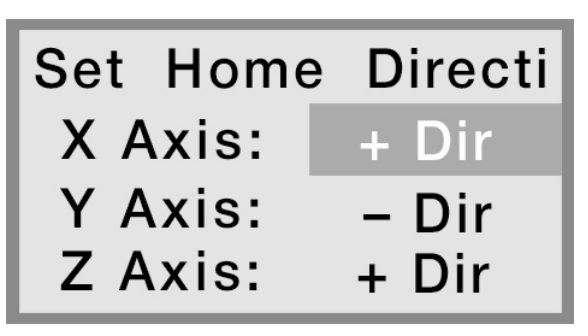

#### Настройка размеров станка

1. В меню настроек станка необходимо выбрать пункт TABLE SIZE / размер рабочего стола.

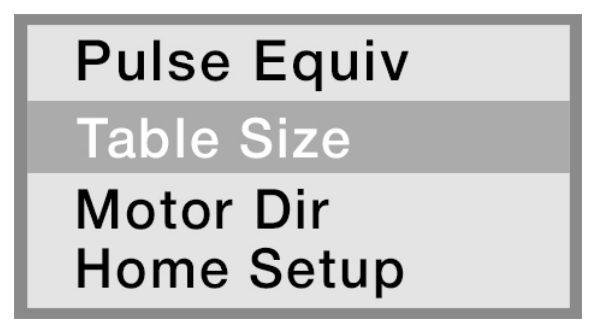

2. Откроется меню настройки размеров рабочего стола MACHINE SIZE SETUP FUNCTION.

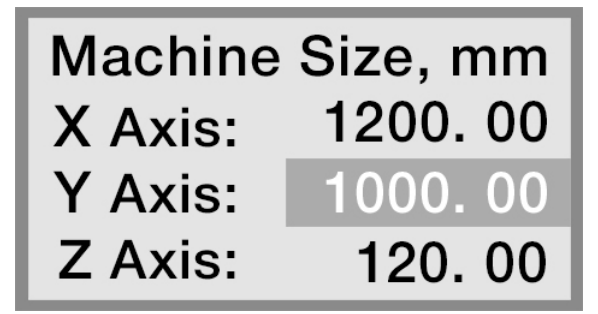

3. Убедитесь, что расстояние X AXIS корректно и соответствует значению EFFECTIVE DISTANCE TRAVELLED. Аналогично настройте остальные оси.

Примечание. Убедитесь в корректности введенных значений во избежание повреждения станка.

4. После завершения настроек нажмите кнопку OK для сохранения параметров и выхода из меню.

5. Повторно нажмите OK для сохранения.

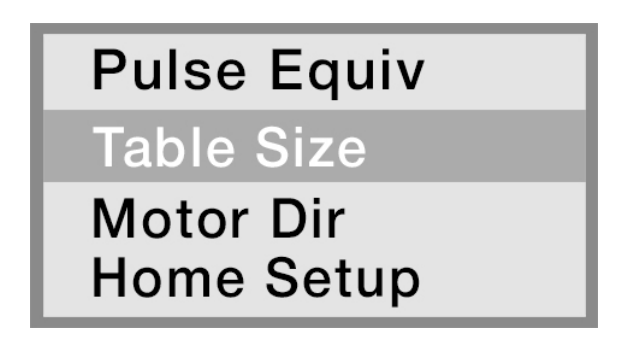

6. Дважды нажмите кнопку CANCEL для возврата в меню настройки ручных перемещений.

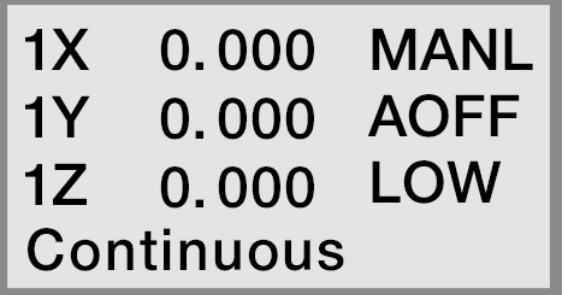

7. Проверьте корректность введенных значений в ходе перемещений резака. Для этого нажмите кнопку HOME. Предварительно убедитесь, что нет препятствий для выполнения возврата на базу. После обнуления оси Х, нажмите кнопку Х+ для перехода в точку, ближайшую к крайнему положению (в примере указано 1200.00 мм).

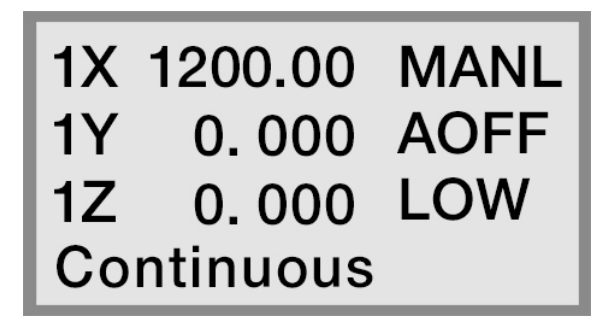

8. Протестируйте функцию программного ограничения пределов рабочего стола. При попытке перемещения по оси Х за указанные размеры (свыше 1200.00 мм) на дисплее контроллера отобразится надпись «OVER X+ LIMIT» и перемещение прекратится.

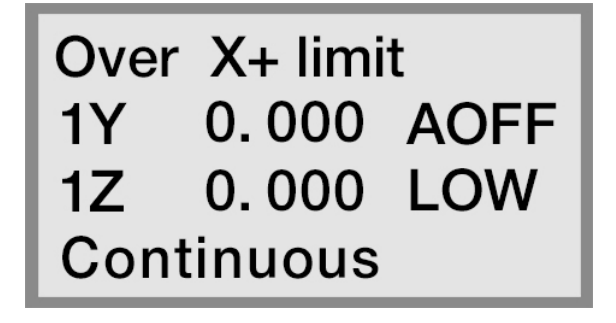

9. При совпадении расстояния перемещения и установленных размеров рабочего стола параметр настроен корректно. Если значения не совпадают, необходимо настроить количество сигналов на единицу расстояния.

10. Аналогично настраиваются размеры рабочего стола по осям Y и Z.

### На заметку.

Обязательно выполняйте возврат на базу при каждом включении станка!

#### Настройка скорости ручных перемещений

1. Подключите контроллер к станку или компьютеру, подайте напряжения питания. После этого на дисплее контроллера появится предложение вернуться в начало координат (GOTO HOME).

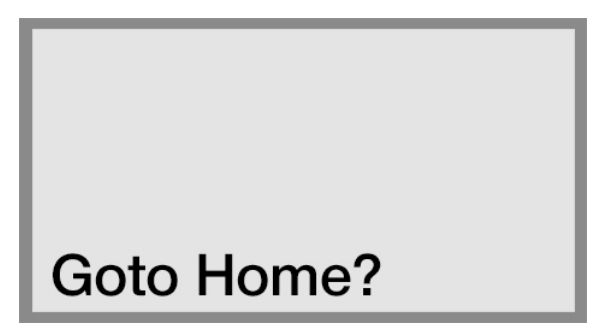

2. Нажмите кнопку DELETE, после чего контроллер перейдет в режим ручных перемещений на высокой скорости (MANUAL STATE).

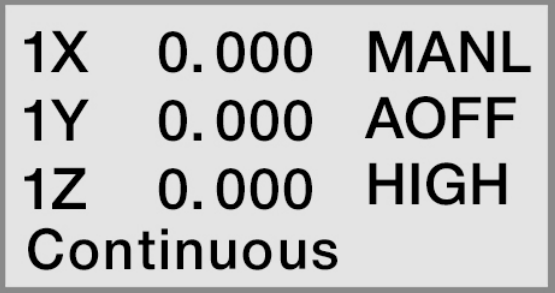

### На заметку.

Если в контроллере уже установлены корректные значения, необходимо нажать кнопку OK при запросе возврата на базу, который появляется при включении контроллера. В противном случае требуется нажать кнопку DELETE.

3. Нажмите кнопку HIGH/LOW для смены режима ручных перемещений.

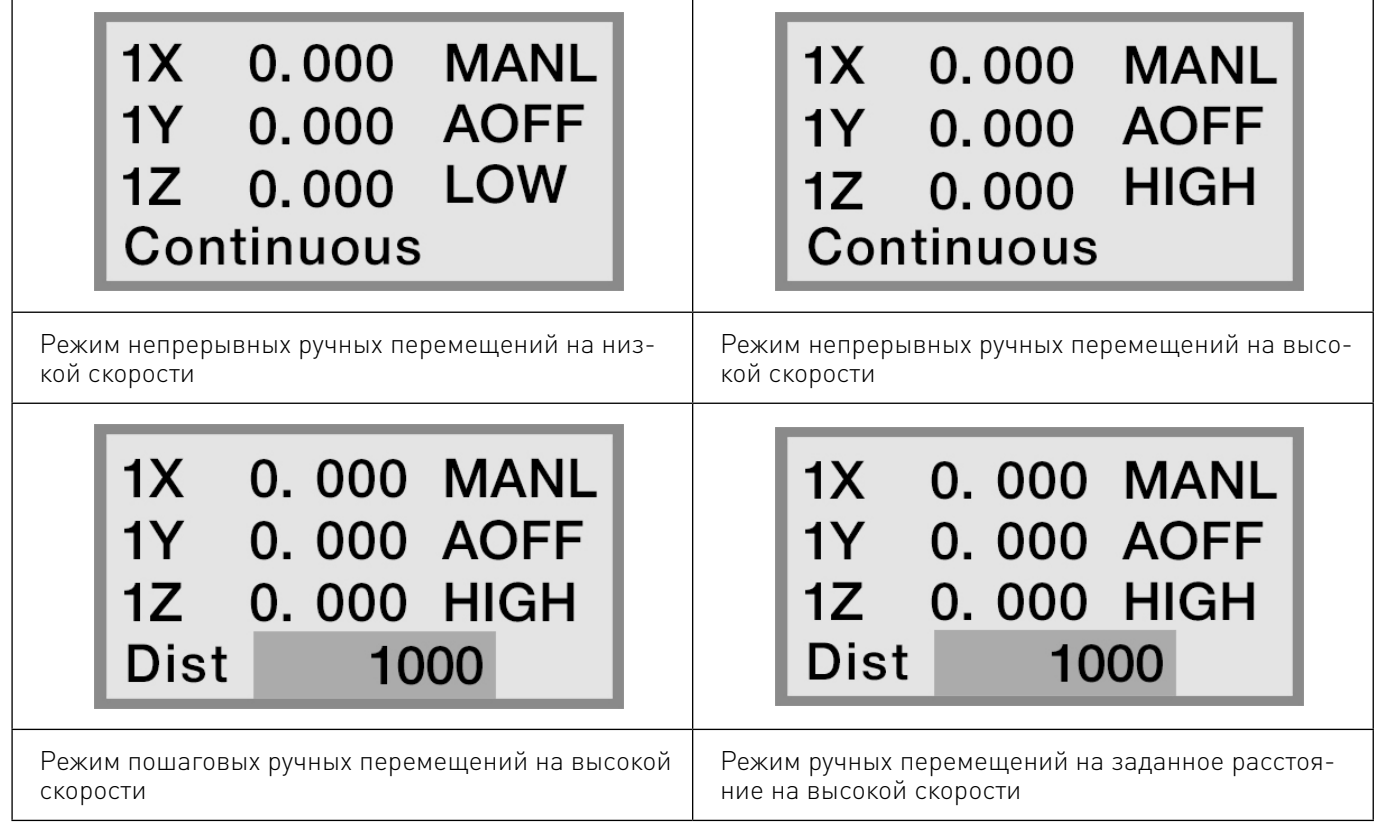

4. Нажмите кнопку CANCEL, после чего система перейдет в меню настройки режима ручных перемещений на низкой скорости.

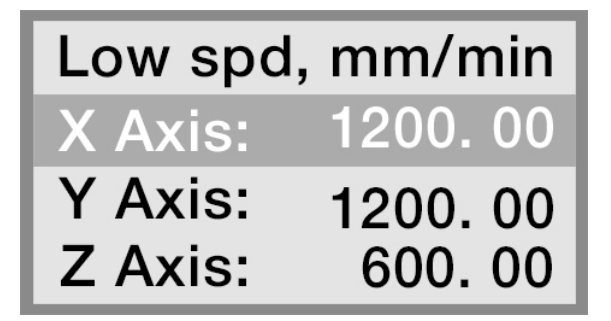

5. Нажмите кнопку DELETE для редактирования значения.

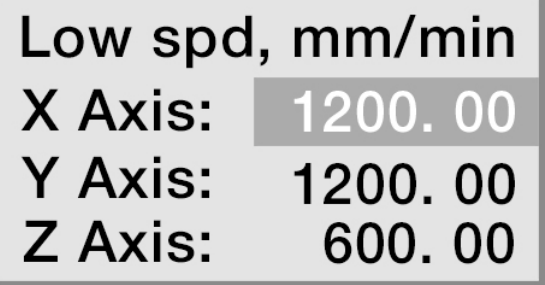

6. Введите значение ручных перемещений на низкой скорости (LOW GRID), например, 3000 мм/мин.

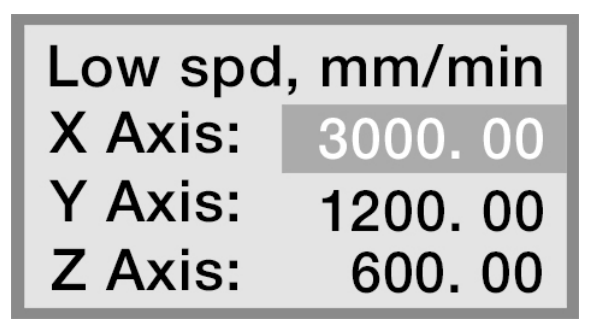

7. Нажмите кнопку OK для сохранения значения.

8. Аналогично изменяется значение для осей Y и Z.

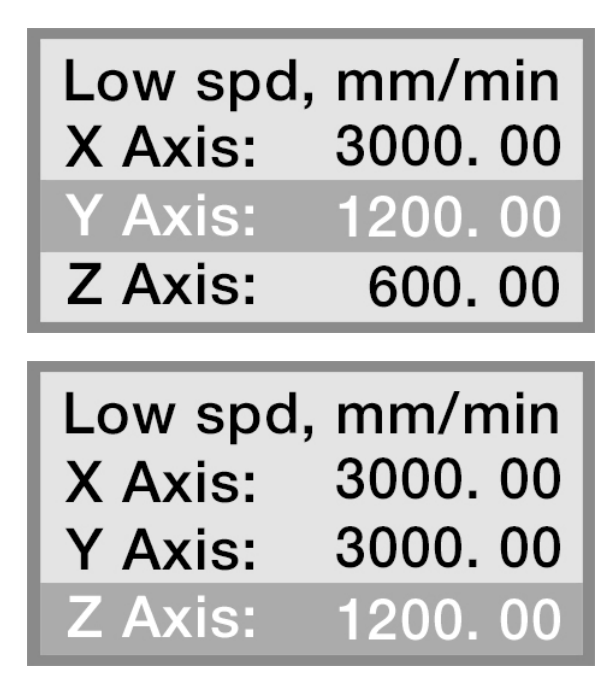

После сохранения значений нажатие на кнопки X+/X- и Y+/Y- будет приводить к перемещению резака со скоростью 3000 мм/мин. Перемещение по оси Z будет происходить с установленной скоростью 1200 мм/мин.

9. Настроим величину шага.

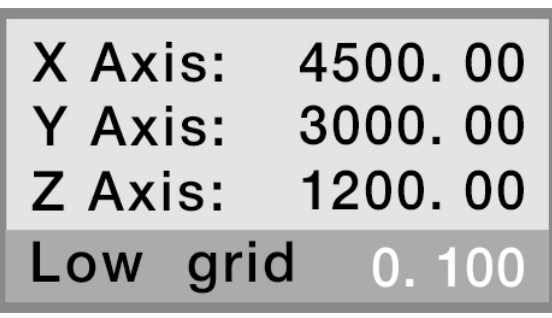

10. Нажмите кнопку DELETE для редактирования значения.

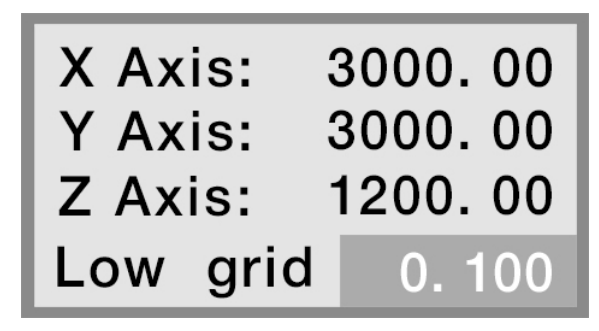

11. Введите значение величины шага, например, 0.2 мм за 1 шаг.

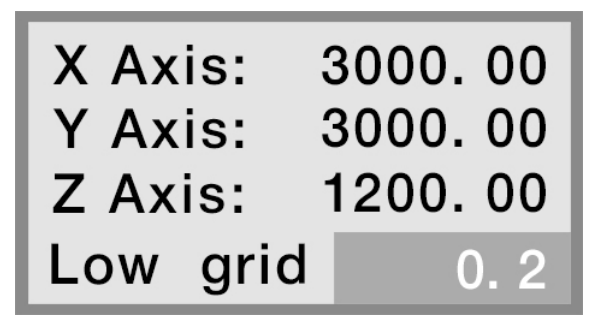

12. Нажмите OK для сохранения значения.

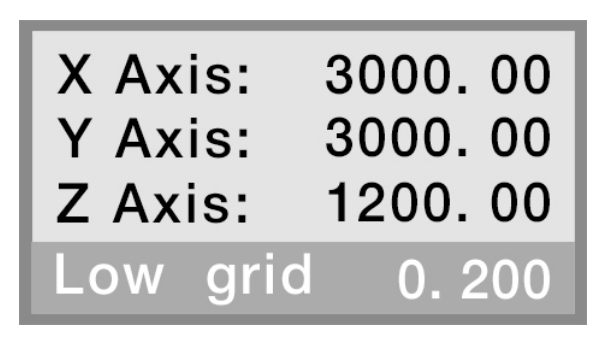

### На заметку.

Сохраненное значение LOW GRID означает, что в режиме ручных перемещений на низкой скорости при однократном нажатии на кнопки перемещения по осям X+/X-, Y+/Y- и Z+/Z- будет происходить перемещение на 0.02 мм.

13. Закончим настройку режима MANUAL LOW-SPEED и вернемся в главное меню.

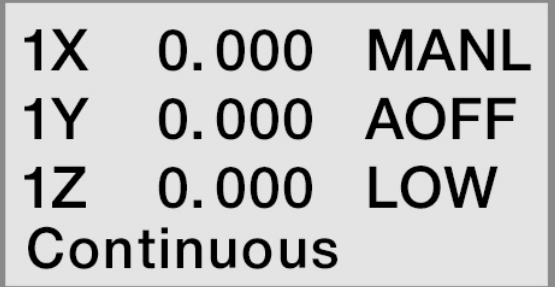

<span id="page-35-0"></span>14. Нажмите кнопку HIGH/LOW для перехода в режим ручного непрерывного перемещения на высокой скорости (High-speed manual continuous mode).

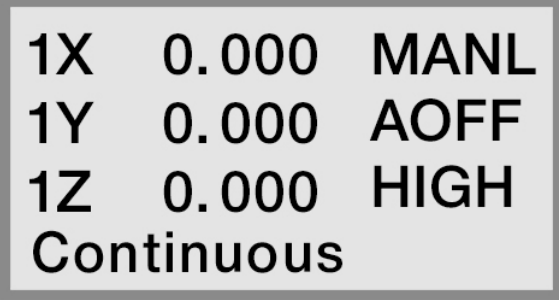

15. Настройка режима происходит аналогично.

На заметку.

Обязательно убедитесь в безопасности вводимых значений скорости!

# Настройка с помощь меню<br>AutoProSetup

Данное подменю содержит дополнительные настройки рабочего процесса, а так же настройки чтения файлов.

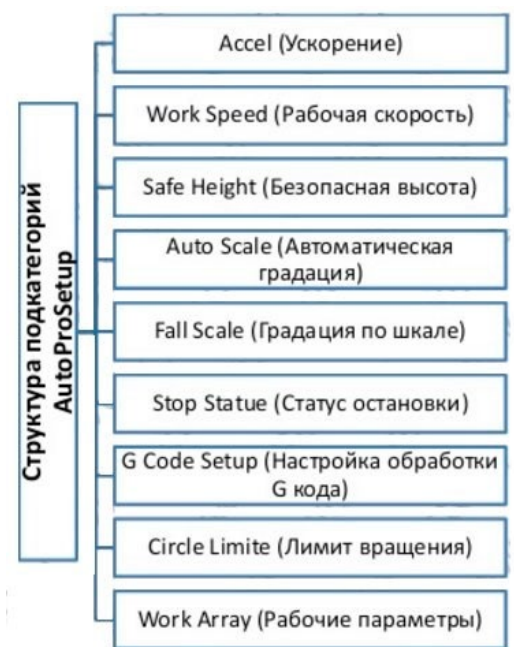

• Accel (Ускорение). Этот параметр служит для более стабильного прохождения прямых и криволинейных траекторий. Единица измерения: мм/с2. По умолчанию установлено значение 800 мм/с2.

• Work Speed (рабочая скорость). Единица измерения: мм/мин. Включает в себя рабочую скорость и максимальную скорость. По умолчанию рабочая скорость равна 3000 мм/мин, максимальная — 6000 мм/мин.

• Safe Hight (безопасная высота). Этот показатель определяет, насколько глубокой может быть обработка заготовки.

• AutoScale (Автоматическая коррекция рабочей подачи). Скорость AutoPro=autoscale\*рабочая скорость. Не распространяется на максимальную скорость.

• Fall Scale (коррекция скорости врезания). Включает установленный корректор FallDawn=0.200 и высоту начала применения корректора FallHght=5000.

• Stop Statue — настройка точки возврата по осям после выполнения программы. Настройки позиции остановки

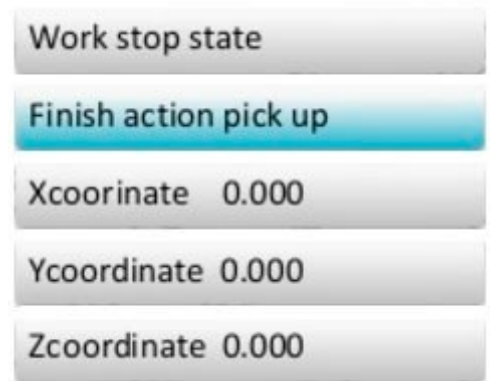

Для установки позиции точки возврата по осям нажмите X+/1 или X-/5 для поиска нужного значения. Затем нажмите RUN/PULSE/DELETE и введите новое требуемое значение.

Нажмите ORIGIN/OK, чтобы сохранить изменения. Снова нажмите RUN/PULSE/DELETE, чтобы перейти к следующему подменю:

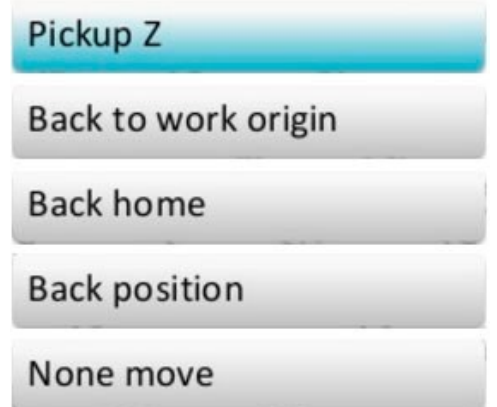

Нажмите X+/1 или X-/5, чтобы сменить значение статуса и потом ORIGIN/OK, чтобы сохранить изменения.

• G-code (Настройка обработки G-кода). Устанавливает специальные режимы выполнения G-кода, а именно, M, T, F, I, J, K.

• Circle Limit (Ограничение размеров окружности). По умолчанию максимальный диаметр окружности — 1000 мм.

• Work Array (Параметры многократного выполнения УП). Установка рабочих параметров, содержащих параметры итогового изделия. Включает в себя: количество столбцов, количество строк, положение столбцов, положение строк, временной интервал (единицы: мс).

• Start Speed (Стартовая скорость). Единица измерения: мм/мин, по умолчанию: 100 мм/мин. Уменьшает шум от работы двигателя на низких оборотах, двигатель разгоняется плавно со стартовой скорости до рабочих оборотов.

#### Системные настройки

Структура меню системных настроек:

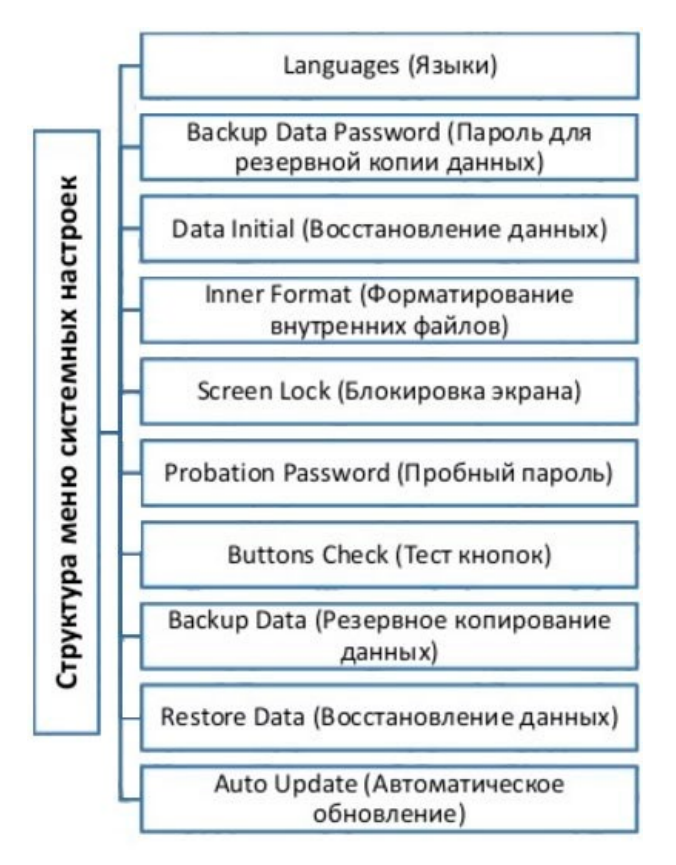

• Languages (Языки). Выбор системного языка и языка меню (китайский или английский).

• Backup Data Password (Пароль для резервной копии данных). Предотвращает случайное стирание или перезаписывание параметров по умолчанию. Обеспечивает восстановление данных по умолчанию при ошибке исполнения операции. Отменить этот пароль можно, выбрав пункт меню «Enter new password» - не вводите новый пароль, просто нажмите «ОК».

• Data Initial (Восстановление заводских настроек) Восстанавливает исходные параметры контроллера.

• Inner Format (Форматирование внутренних файлов) Форматирует системные файлы.

• Screen Lock (Блокировка экрана). По прошествии заданного промежутка времени экран будет заблокирован и потребуется ввод пароля для разблокировки.

• Probation Password (Пробный пароль) Для разблокировки всех функций требуется 20-значный код доступа.

• Buttons Check (Тест кнопок). Проверка соответствия назначения кнопок их функциям. Интерфейс теста на экране. «подсвечивает» правильно назначенные кнопки. Нажмите «ОК» + «Сancel», чтобы выйти из этого меню.

• Backup Data (Резервное копирование данных). Создает резервную копию настроек меню, которых не будет касаться форматирование.

• Restore Data (Восстановление данных). Восстанавливает настройки меню из специально созданной резервной копии.

• Auto Update (Автоматическое обновление). Система онлайн-обновлений. Поддерживаемый формат файлов: \*.PGK.

#### Операции с файлами

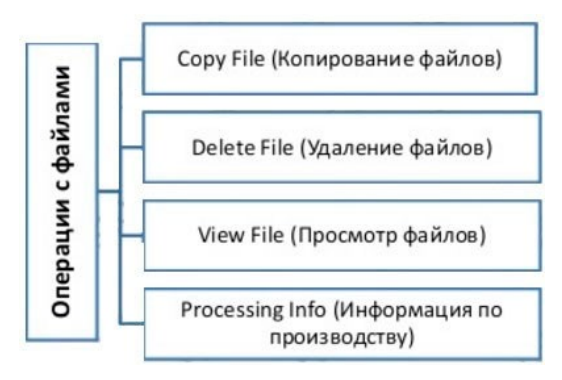

- Copy File (Копирование файлов). Копирование файлов с носителя USB на встроенную память.
- Delete File (Удаление файлов). Удаление файлов из внутренней памяти.

• View File (Просмотр файлов). Просмотр файлов на носителе USB или внутренней памяти контроллера.

• Processing info (Информация по выполненным обработкам) Статистика по количеству успешно выполненных файлов-макетов.

### Внимание!

Пожалуйста, извлекайте USB носители из компьютера правильно, в противном случае контроллер может не распознать USB – носитель.

В случае с системой Win7(32bit): После копирования файлов нажмите кнопку для извлечения, выберите отключение носителя, затем на дисплее отобразится «Safe to remove hardware (The USB Mass Storage Device can now be safely removed from computer)», после чего можно отключить флеш-носитель от компьютера.

В случае с системой Win XP: после копирования файлов нажмите иконку на панели управления для извлечения носителя, затем на «Safely remove USB Mass Storage Device - Drive(Ht)», затем выберите устройство, которое следует отключить, затем появится надпись «Safely remove Hardware», и теперь устройство можно отключить.

5. Информация о версии системы Включает в себя:

- Product Ideg: A0020112
- Soft Version eg: A1.497
- Emergency Version eg : A1.470
- Update version eg: P1.440
- Soft type
- Hardware type

# <span id="page-39-0"></span>7Управление станком.

#### Возврат в начальное положение

При включении устройство отобразит на дисплее следующее диалоговое окно: «All axis home» - вернуть систему в начальное положение по всем осям, «Z home only» - вернуть в начальное положение только ось Z и «none axis home» - не возвращать оси инструмента в начальное положение. В некоторых случаях, если работа нормально завершена, но обработка заготовки не закончена, можно продолжить и завершить

начатую программу обработки. Это возможно благодаря тому, что система запоминает значение координат.

#### Импорт файлов для управления станком

Перед началом работы необходимо загрузить управляющую программу. Обычно для этого существует 2 пути: через USB или с внутренней памяти устройства.

#### Операции ручного управления

![](_page_39_Picture_107.jpeg)

Точная настройка скорости ручной обработки

Есть два режима обработки: на низкой скорости и на высокой скорости. Изменять режимы можно кнопкой HIGH/LOW.

Настройка: в ручном режиме нажмите «Cancel» для того, чтобы вывести текущий скоростной режим. Если установлен режим низкой скорости, на экране появится следующее:

![](_page_39_Picture_108.jpeg)

Переведите курсор на ось Х, нажмите X+/1 или X-/5 для смены значений, затем нажмите RUN/ PULSE/DELETE, чтобы ввести новое значение, затем нажмите ORIGIN/OK, чтобы сохранить изменения, и STOP/CANCEL, чтобы выйти из этого меню. В случае, если введенное значение находится вне диапазона, удалить его можно, нажав клавишу RUN/PULSE/DELETE.

В целях обеспечения точности работы и отладки в системе реализовано такое понятие, как сетка. В других системах похожего функционала она также присутствует. Диаметр ячейки этой сетки варьируется от 0.5 до 1.0 мм. При выборе пошагового режима обработки фреза будет двигаться по этой сетке.

В случае с режимом высокой скорости настройка ручного управления движением осуществля-

ется аналогичным образом.

#### Режимы ручных перемещений

Для того, чтобы ручное управление движением могло быть использовано в разных ситуациях, контроллер использует несколько режимов работы: продолжительный, пошаговый и режим перемещения отрезками. Режимы переключаются кнопкой MODE. Небольшая иконка внизу экрана контроллера показывает текущий режим обработки.

#### Продолжительный режим

В этом режиме нет каких то особенных ограничений по управлению, просто нажимайте кнопки, соответствующие направлениям движения, станок будет следовать этим направлениям и соблюдать текущий скоростной режим.

## На заметку.

Если нажатия кнопки в этом режиме оказываются слишком кратковременными (менее 0.5 секунд), станок переместиться до следующей границы сетки. Также этот режим подходит для черновой обработки заготовки.

#### Пошаговый режим

В этом режиме система всегда работает на низкой скорости, перемещение идет по сетке координат, одна ячейка за 0.5 секунд. Этот режим характерен своей точностью работы и подходит для точной настройки координат станка.

#### Режим перемещения отрезками.

В этом режиме станок работает исходя из заданного пользователем расстояния. Когда пользователь нажимает на кнопки направления движения: X+/1, Y+/2, Z+/3, XY- 0/4, Z-/7, Y-/6, X-/5, инструмент переместится на заданное расстояния в этом направлении.

#### Режимы автоматической обработки

Автоматическая обработка предполагает, что в качестве управляющей программы используются файлы с USB накопителя или находящиеся в памяти контроллера. Перед переходом на автоматическую обработку все параметры и настройки контроллера RichAuto и станка должны быть точно настроены.

Шаги по настройке системы:

• Определить и задать размеры заготовки

Значения координат по осям X, Y, Z являются размерами заготовки, перед работой следует тщательно замерить ее и внести изменения в систему. Для этого потребуется провести следующие операции:

• Перевести инструмент (фрезу) в положение, с которого начинается обработка, согласно файлу УП. Нажмите XY-0/4, чтобы задать начальное положение по осям X, Y, и Z-0/8, чтобы задать начальное положение по оси Z. Если используется функция «Tool Setting», в нажатии Z-0/8 нет необходимости, и комбинация кнопок по настройке инструмента будет MENU + ON/OFF.

• Выбор файла для программы обработки

После того, как задано начальное положение и размеры заготовки, нажмите RUN/PULSE/DELETE. Появится следующее диалоговое окно:

![](_page_41_Picture_1.jpeg)

Нажимайте кнопки X+/1 и X-/5 для перемещения курсора, затем нажмите ORIGIN/OK, чтобы выбрать нужный источник. Отобразятся первые три файла, находящиеся на данном носителе. Нажмите X+/1 или X-/5, чтобы передвигать курсор, а также Y+/2 или Y-/6, чтобы перемещать выделение курсора через 2 линии, и STOP/CANCEL, чтобы выйти из этого диалога.

#### Настройка параметров обработки

После выбора файла рабочей программы нажмите ORIGIN/OK и перейдите к настройке параметров обработки. Они включают в себя скорость обработки, скорость перемещения, угловой коэффициент скорости, скорость шпинделя и т. д.Настройка параметров обработки

После выбора файла рабочей программы нажмите ORIGIN/OK и перейдите к настройке параметров обработки. Они включают в себя скорость обработки, скорость перемещения, угловой коэффициент скорости, скорость шпинделя и т. д.

![](_page_41_Picture_114.jpeg)

Нажимайте X+/1 или X-/5, чтобы перемещать курсор, нажмите RUN/PULSE/DELETE для ввода новых значений. Далее нажмите ORIGIN/OK, чтобы сохранить значения для выбранного параметра. После этого перейдите к изменению следующих параметров, используя кнопки X+/1 и X-/5. После того, как акончена настройку, нажмите ORIGIN/OK, и система начнет проверять настройки и файл программы. В данном случае количество импульсов не может изменяться, оно только отображается. Если нужно изменить его, перейдите в меню «Machine Setup». В процессе обработки дисплей пульта будет отображать текущую строку, текущую скорость, коэффициент скорости и время работы. Эту опцию можно отключить, нажав MODE.

#### Операции обработки

Настройка коэффициента скорости перемещения и скорость оборотов шпинделя Настройка коэффициента скорости

Во время обработки нажимайте кнопки Y+/2 и Y-/6. Они напрямую изменяют коэффициент. Текущая скорость=скорость в настройках (режим скорости)\*коэффициент скорости, с каждым нажатием Y-/6 коэффициент снижается на 0.1. Максимальный коэффициент скорости равняется 1.0, минимальный — 0.1. Отображаемая скорость на дисплее изменится соответствующим образом, но время обработки останется неизменным.

#### Настройка оборотов шпинделя

Эта функция будет иметь эффект при включенном параметре «Multi-speed». Во время работы нажимайте кнопки Z+/3 и Z-/7, чтобы переключить скорость вращения шпинделя. Каждое нажатие на Z+/3 переключает скорость на 1 уровень вверх. Максимальная скорость — S8. Каждое нажатие Z-/7 переключает скорость на 1 уровень вниз. Минимальная скорость — S1.

#### Приостановка обработки и точная настройка

Для того, чтобы приостановить обработку, нажмите RUN/PULSE/DELETE. Статус системы в правом верхнем углу сменится с «Run» на «Pause». Станок остановит движение (но шпиндель будет продолжать вращаться!). На дисплее пульта будет показано примерно следующее:

![](_page_42_Picture_113.jpeg)

В данной ситуации возможна регулировка положения инструмента по всем трем осям, по умолчанию режимом движения является пошаговый режим. Скорость перемещений: низкая. Смена скоростного режима осуществляется нажатием кнопки HIGH/LOW. После этого при нажатии RUN/PULSE/ DELETE мы получим следующее:

![](_page_42_Picture_114.jpeg)

Система запрашивает у пользователя подтверждение на сохранение измененных настроек. При нажатии ORIGIN/OK система вернется к первоначальным настройкам, а все изменения будут отменены. При нажатии STOP/CANCEL система продолжит обработку с новыми настройками.

Прерывание рабочего процесса и защита от выключения напряжения

Если по каким-то причинам необходимо остановить или прервать обработку изделия в ходе выполнения УП, следует нажать STOP/CANCEL. На дисплее отобразится следующее:

![](_page_42_Picture_115.jpeg)

Система предложит сохранить параметры, актуальные для момента остановки процесса. Для сохранения нажмите ORIGIN/OK. На дисплее затем отобразится список из 8 ячеек. Для выбора конкретной ячейки, в которую будут сохранены параметры остановки, используются кнопки X+/1 или X-/5. Затем нажмите ORIGIN/OK, и система автоматически вернет инструмент в начальное положение по всем осям. Для продолжения обработки с момента остановки используется комбинация клавиш

«RUN/PULSE/DELETE + 1-8». Сначала нужно будет нажать и держать кнопку RUN/PULSE/DELETE и одновременно нажать кнопку от 1 до 8, затем отпустить их одновременно, и система начнет обработку с сохраненной остановки. Для резервного восстановления с точки остановки нажмите RUN/ PULSE/DELETE и введите номер строки, а затем нажмите ORIGIN/OK - система начнет работать с новой строки.

Перед процессом восстановления система должна вернуться в начальное положение. Например, еcли мы хотим продолжить обработку с точки остановки, выберем комбинацию «RUN/PULSE/ DELETE + X+/1": система восстановит прерванную операцию из ячейки 1.

#### Защита от выключения напряжения

При внезапном отключении подачи электроэнергии во время процесса работы, система автоматически сохранит текущие координаты и настройки, и когда подача электроэнергии будет возобновлена, система продолжит обработку с момента отключения. Перед этим системе требуется вернуться в начальное положение, затем на дисплее появится диалоговое окно «Want to restore?»

Для того, чтобы продолжить незаконченный процесс обработки, нажмите ORIGIN/OK, для отмены восстановления процесса обработки нажмите STOP/CANCEL.

#### Продвинутая обработка

Продвинутая обработка — это набор специальных функций: повтор обработки, смена инструмента, выполнение части УП, расчет границ. Комбинация клавиш RUN/PULSE/DELETE + HIGH/LOW вызывает следующее меню:

• Array work (Повтор обработки).

• Нажмите X+/1 или X-/5 для перемещения курсора, нажмите ORIGIN/OK для входа и затем нажмите X+/1 или X-/5 для выбора файла.

• Задайте параметры процесса и система начнет многократную повтор обработки в соответствии с настройками пользователя.

• Настроить эту функцию можно в меню «AutroPro» - «WorkArray». Resume Work (Восстановление работы)

Для начала необходимо задать параметры обработки в разделе «Advanced Setup», и после этого мы можем использовать эту функцию.

Нажимайте X+/1 или X-/5, чтобы навести курсор на «Resume Work», нажмите ORIGIN/OK, чтобы войти в подменю, затем нажимайте X+/1 или X-/5, чтобы выбрать нужную точку восстановления. Выбрав, нажмите ORIGIN/OK и система начнет восстановление прерванного в выбранной точке рабочего процесса.

Tool Changing используется для выполнения смены инструмента.

Part Work (Выполнение части программы)

Пользователь может выбрать из файла стартовую и конечную строку, производя обработку с помощью части файла УП.

Нажмите ORIGIN/OK для входа в меню, затем нажимайте X+/1 или X-/5, чтобы передвигать курсор к нужному файлу УП. Затем нажмите ORIGIN/OK, чтобы выбрать нужный файл, и начать его просмотр. На дисплее отобразится первая строка кода, нажмите RUN/PULSE/DELETE. Будет предложено ввести вручную нужную строку, с которой следует начать работу. Введите нужную строку или перейдите к ней с помощью кнопок X+/1 или X-/5, затем снова нажмите ORIGIN/OK, чтобы подтвердить изменения.

Calculate Bound (Расчет границ)

Для входа в настройки нажмите ORIGIN/OK, затем нажмите X+/1 или X-/5, чтобы выбрать соответствующий список файлов.

Нажмите ORIGIN/OK, чтобы войти в список файлов и нажимайте X+/1 или X-/5, чтобы выбрать соответствующий файл. Нажмите ORIGIN/OK, чтобы выбрать файл, после этого система начнет вычисление границ.

<span id="page-44-0"></span>![](_page_44_Picture_1.jpeg)

1. Подключите контроллер с компьютеру и станку, подайте напряжение питания. На дисплее отобразится предложение выполнить возврат к началу координат (GOTO HOME?)

![](_page_44_Picture_3.jpeg)

2. Нажмите кнопку DELETE для перехода в меню ручных перемещений (на низкой скорости).

![](_page_44_Picture_59.jpeg)

### На заметку.

Если в контроллере уже установлены корректные значения, необходимо нажать кнопку OK при запросе возврата на базу, который появляется при включении контроллера. В противном случае требуется нажать кнопку DELETE.

3. Нажмите кнопку HIGH/LOW для смены настроек режима ручных перемещений. Система перейдет режим непрерывных ручных перемещений на высокой скорости.

![](_page_44_Picture_60.jpeg)

4. При помощи кнопок X+/X- и Y+/Y- переместите плазменный резак на угол листа.

![](_page_45_Picture_2.jpeg)

5. Нажмите кнопку «4» для задания начала рабочих координат по осям X и Y.

![](_page_45_Picture_38.jpeg)

6. При помощи кнопок Z+/ Z- переместите резак к поверхности заготовки.

![](_page_45_Figure_6.jpeg)

7. Нажмите кнопку «8» для задания начала рабочих координат по оси Z.

![](_page_45_Picture_8.jpeg)

8. После определения начала системы рабочих координат вставьте внешний флеш-накопитель в контроллер. Нажмите на кнопку RUN, после чего на дисплее отобразится следующее меню.

![](_page_46_Picture_2.jpeg)

9. Нажмите OK для перехода к файлам, хранящимся на внешнем накопителе.

![](_page_46_Figure_4.jpeg)

10. При помощи кнопок X+/X- выберите нужный файл, например, RICHNC.CNC. Нажмите OK. На дисплее отобразятся параметры обработки: скорость обработки - PROCESSING SPEED, скорость холостых перемещений - TRAVEL SPEED, коэффициент скорости опускания инструмента по оси Z - Z DOWN RATE; коэффициент скорости - SPEED RATE; количество сигналов на единицу расстояния — PULSE EQUIVALENT; расстояние подъема по оси Z – Z UP MM.

![](_page_46_Picture_6.jpeg)

11. Нажмите DELETE для ввода значений.

![](_page_46_Picture_64.jpeg)

12. При помощи кнопок измените значения скорости обработки (например, установим значение 5500 мм/мин).

![](_page_47_Picture_2.jpeg)

13. Нажмите OK для сохранения значения и перехода к следующему параметру.

![](_page_47_Picture_4.jpeg)

14. Аналогично установим значение скорости холостых перемещений 6500 мм/мин.

![](_page_47_Picture_6.jpeg)

15. В большинстве случаев не требуется изменять значения Z DOWN RATE и SPEED RATE.

![](_page_47_Picture_39.jpeg)

<span id="page-48-0"></span>16. Переведите курсор на параметр Z UP MM. Обычно этот параметр зависит от условий обработки. Стандартно используется значение 10 мм.

17. Нажмите кнопку OK для запуска проверки файла.

![](_page_48_Figure_3.jpeg)

18. Затем резак переместится на начальную позицию. Контроллер зажжет плазменную дугу и начнет резку.

## 1X 13.581 RUN 1Y 806. 922 A-ON<br>1Z 0. 000 HIGH<br>Line No. 57130422

19. После завершения работы необходимо выключить контроллер.

## 9 Управление с помощью ПК.

#### Установка программного обеспечения на ПК.

1. Рекомендуемые системные требования:

- процессор INTEL Pentium III 450 или выше;
- операционная система: Windows 2000, XP или выше.

2. Выберите и скачайте драйвер, подходящий для установленной операционной системы, с сайта производителя [www.richnc.com](http://www.richnc.com/). Распакуйте и сохраните файл установки драйвера (например, в каталог [D:\UsbCam\)](file:///D:/UsbCam).

3. Подключите контроллер к ПК при помощи USB-кабеля. Дождитесь появления надписи об обнаружении нового оборудования.

4. Нажмите на надпись, запустится процесс установки драйвера. Укажите место нахождения установочного файла драйвера.

- 5. Выберите пункт «Вручную указать каталог».
- 6. Выберите адрес [D:\UsbCam](file:///D:/UsbCam).
- 7. Нажмите OK для подтверждения выбора.
- 8. Нажмите NEXT для продолжения, появится информационное окно.
- 9. Выберите пункт «Продолжить все равно / Continue Anyway».
- 10. Завершите установку драйвера.

#### Настройка с помощью Ethernet-кабеля

Перед открытием программы на главном компьютере необходимо запустить плату управления системой и установить соответствующий IP-адрес (Например, IP-адрес контроллера - 192.168.1.16. Введите этот IP-адрес в окно входа в систему, чтобы открыть программу).

#### Подключение оборудования

Контроллер DSP и компьютер могут быть соединены с помощью Ethernet-кабеля. Для обмена данными программа и компьютер должны иметь фиксированный IP-адрес.

#### Настройка IP-адреса программного обеспечения

После успешной установки программного обеспечения главного компьютера необходимо установить сетевой сегмент компьютера в качестве фиксированного IP. Для сетевого сегмента: 192.168.1. \* может быть осуществлена связь с платой управления, и он не может совпадать с IP-адресом контроллера. IP-адрес по умолчанию на пульте/плате управления указан на задней панели .

#### FTP-доступ к локальному хранилищу

Если на вашем ПК настроен FTP-сервер, вы можете быстро получить доступ к внутреннему пространству системы. Чтобы скопировать и вставить файл обработки с помощью этого метода. Способ настройки показан ниже,

Введите IP-адрес (например, ftp://192.168.1.16) контроллера в адресную строку проводника, нажмите клавишу Enter;

![](_page_49_Picture_137.jpeg)

Пользователь может загружать, скачивать и переименовывать файл после того, как он попадает в память контроллера.

#### Работа с ПО.

Интерфейс состоит из заголовка, строки меню, панели инструментов, строки состояния и некоторые функциональные окна.

#### Меню

Строка меню: Все основные функции программного обеспечения можно выполнить, щелкнув левой кнопкой мыши по опции команды в строке меню. Строка меню включает в себя функции: Открыть файл, Удалить файл, Увеличить масштаб, Уменьшить масштаб, Перемещение графики, Расположение источника и другие функции.

Каждое выпадающее меню состоит из нескольких пунктов меню; каждый пункт меню соответствует функции, действию или состоянию программы. Вы можете выполнить соответствующую функцию или действие, или изменить настройки состояния, выбрав определенный пункт меню. Выбор пунктов меню может осуществляться с помощью мыши или клавиатуры.

Работа с мышью.

Сначала щелкните левой кнопкой мыши по главному меню на панели меню. Когда появится выпадающее меню, щелкните левой кнопкой мыши выбранный пункт меню.

Работа с клавиатурой.

Одновременно нажмите «ALT» и буквы горячих клавиш выбранного меню. (Буквы с подчеркиванием, например «Файл (F)», можно использовать «CTRL+O»). Выберите меню, появится соответствующее подменю.

Работа с клавишами быстрого доступа.

В выпадающем подменю правая часть некоторых пунктов меню соответствует клавишам быстрого доступа. Например, «пауза» в меню «Операция (O)» соответствует функциональной клавише «F10» на клавиатуре.

#### Панель инструментов

Панель инструментов находится под строкой меню. Панель инструментов состоит из нескольких кнопок, которые соответствуют функциям некоторых команд меню или опций соответственно. Эти кнопки можно нажимать непосредственно мышью для выполнения указанных функций. Как показано ниже:

Функция ручной корректировки позиции

![](_page_50_Picture_7.jpeg)

В состоянии покоя пользователь может ввести соответствующие координаты заготовки в поле опции «Быстрое определение местоположения». После ввода и нажатия клавиши Enter система будет управлять станком для быстрого перемещения в эту точку. Например, станок X Y Z перемещается

100 мм каждый. X: Y: Z: Введите здесь  $X100 \cdot$ Y100;

Z100.

и нажмите «Enter» для автоматического выполнения.

#### Настройка NC контактов:

Строка состояния находится в нижней части окна и показывает статус обработки и время.

Окно состояния ЧПУ расположено под информационной панелью ЧПУ. В соответствии с различными функциями, окно можно разделить на 3 области: область текущей позиции, область скорости подачи и область скорости вращения шпинделя.

Область текущей позиции

Отображение текущего положения шпинделя (инструмента), включая координаты заготовки, механические координаты, и возможность установки текущей точки в исходную точку в любое время. Зона скорости подачи.

Установка скорости подачи, регулировка скорости подачи, отображение скорости подачи и фактического значения скорости работы.

Область частоты вращения шпинделя

Установка скорости вращения шпинделя, регулировка скорости вращения шпинделя, отображе-

ние скорости вращения и фактического значения скорости вращения шпинделя.

#### Текущее положение

Для более четкого отображения различной информации об обработке RichAuto-F7X одновременно отображает механическую систему координат и систему координат заготовки. Пользователь может легко установить значение относительного смещения между двумя наборами координатных систем.

Если пользователь уже выполнил операцию возврата к опорной точке, то перед названием каждой оси появится знак, обозначающий «механические координаты действительны». Как показано ниже,

![](_page_51_Figure_5.jpeg)

#### Скорость подачи

Отображение заданной скорости, фактической скорости, скорости подачи и другой информации в области подачи.

Он также может изменять заданное значение скорости и скорость подачи.

![](_page_51_Picture_79.jpeg)

Потяните ползунок, чтобы отрегулировать текущую скорость перемещения от 0 до 100%. Скорость подачи отображается в процентах, а скорость можно установить напрямую.

Ручная медленная скорость и ручная быстрая скорость могут быть настроены в режиме ручного управления.

Переключение ручной медленной скорости и ручной быстрой скорости в ручном режиме:

![](_page_51_Picture_80.jpeg)

Высокоскоростной режим: нажмите «CTRL» + клавишу направления на интерфейсе хост-программы или на числовой клавиатуре (Num-pad) компьютера.

Режим медленной скорости: перемещения производятся с помощью клавиш направления.

#### Скорость вращения шпинделя

В области скорости шпинделя отображаются установленная скорость шпинделя (SetVlu), фактическая скорость шпинделя (RealVlu) и скорость вращения шпинделя (SpdlSpd). Вы также можете изменить значение скорости вращения шпинделя (SetVlu) и скорость вращения шпинделя. Как показано ниже,

![](_page_52_Picture_100.jpeg)

Потяните за ползунок, чтобы отрегулировать текущую скорость вращения шпинделя от 0 до 100%.

#### Режим автоматической работы

В окне автоматической работы отображается открытый в данный момент файл программы обработки. В настоящее время поддерживаются следующие форматы программ обработки: ISO standard G command, HP PLT format, DXF format и ENG format. Это окно позволяет пользователю проверять и редактировать текущую программу обработки.

#### Режим ручного управления

Ручное окно обеспечивает интерактивную рабочую среду для управления машиной пользователем.

![](_page_52_Picture_11.jpeg)

![](_page_53_Figure_1.jpeg)

ние машины прекращается.

#### Шаговый режим

Отметьте любого на следующем рисунке. Все они указывают на ступенчатый режим.

![](_page_53_Picture_5.jpeg)

Настроить шаг

Нажмите кнопку «Настроить шаг», появится следующее диалоговое окно:

![](_page_53_Picture_80.jpeg)

Введите соответствующее значение и нажмите «OK» для выполнения.

12

<span id="page-54-0"></span>![](_page_54_Picture_1.jpeg)

![](_page_54_Picture_124.jpeg)

![](_page_54_Picture_3.jpeg)

Перед подключением и эксплуатацией изделия ознакомьтесь с руководством и соблюдайте требования безопасности. Изделие может представлять опасность при его использовании не по назначению.

![](_page_54_Picture_5.jpeg)

#### Приемка изделия.

После извлечения изделия из упаковки необходимо:

- проверить соответствие данных паспортной таблички изделия паспорту и накладной;
- проверить оборудование на отсутствие повреждений во время транспортировки и погрузки/ разгрузки.

В случае несоответствия технических характеристик или выявления дефектов составляется акт соответствия.

#### Монтаж и эксплуатация.

Работы по монтажу и подготовке оборудования должны выполняться только квалифицированными специалистами, прошедшими инструктаж по технике безопасности и изучившими настоящее руководство, Правила устройства электроустановок, Правила технической эксплуатации электроу<span id="page-55-0"></span>становок, типовые инструкции по охране труда при эксплуатации электроустановок.

- По окончании монтажа необходимо проверить:
- правильность подключения выводов оборудования к электросети;
- исправность и надежность крепежных и контактных соединений;
- надежность заземления;
- соответствие напряжения и частоты сети указанным на маркировке изделия.

![](_page_55_Figure_7.jpeg)

## Маркировка, упаковка, хранение, транспортировка,

#### Маркировка изделия.

Маркировка изделия содержит:

- товарный знак;
- наименование или условное обозначение (модель) изделия.
- серийный номер;
- дату изготовления.

#### Упаковка изделия.

К заказчику изделие доставляется в собранном виде. Оборудование упаковано в картонный короб. Все разгрузочные и погрузочные перемещения вести с особым вниманием и осторожностью, обеспечивающими защиту от механических повреждений.

#### Условия транспортировки и хранения.

При хранении упакованного оборудования, необходимо соблюдать условия:

- не хранить под открытым небом;
- хранить в сухом не запыленном месте;
- не подвергать воздействию агрессивных сред;
- оберегать от механических вибраций и тряски;
- не кантовать;
- хранить при температуре от -50°С до +40°С, при влажности не более 80% (при +25°С).

При длительном хранении (более 6 месяцев) изделие должно находиться в упакованном виде и содержаться в отапливаемых хранилищах при температуре окружающего воздуха от +10°C до +25°C и относительной влажности воздуха не более 60% (при +20°C).

Допускается транспортирование изделия в транспортной таре всеми видами транспорта (в том числе в отапливаемых герметизированных отсеках самолетов) без ограничения расстояний. При перевозке в железнодорожных вагонах вид отправки — мелкий малотоннажный. При транспортировании изделия должна быть предусмотрена защита от попадания пыли и атмосферных осадков.

Климатические условия транспортирования:

- диапазон температур от -50°С до +40°С, при влажности не более 80% (при +25°С);
- атмосферное давление от 70 до 106,7 кПа (537-800 мм рт. ст.).

#### Утилизация.

Утилизация изделия производится методом его полной разборки. Изделие содержит в своем составе вещества, способные нанести вред здоровью человека или окружающей среде. Утилизация осуществляется отдельно по группам материалов: пластмассовым элементам, металлическим крепежным деталям, радиоэлектронным компонентам. Составные части, представляющие опасность для жизни, здоровья людей и окружающей среды, необходимо утилизировать отдельно от общепро-

<span id="page-56-0"></span>мышленных отходов. Содержание драгоценных металлов в компонентах изделия (электронных платах, разъемах и т. п.) крайне мало, поэтому их вторичную переработку производить нецелесообразно.

## Гарантийные обязательства.

Гарантийный срок службы составляет 6 месяцев со дня приобретения. Гарантия сохраняется только при соблюдении условий эксплуатации и регламентного обслуживания.

#### 1. Общие положения.

В случае приобретения товара в виде комплектующих Продавец гарантирует работоспособность каждой из комплектующих в отдельности, но не несет ответственности за качество их совместной работы (неправильный подбор комплектующих). В случае возникновения вопросов Вы можете обратиться за технической консультацией к специалистам компании.

1.2. Продавец не предоставляет гарантии на совместимость приобретаемого товара и товара имеющегося у Покупателя либо приобретенного им у третьих лиц.

1.3. Характеристики изделия и комплектация могут изменяться производителем без предварительного уведомления в связи с постоянным техническим совершенствованием продукции.

#### 2. Условия принятия товара на гарантийное обслуживание.

2.1. Товар принимается на гарантийное обслуживание в той же комплектности, в которой он был приобретен.

#### 3. Порядок осуществления гарантийного обслуживания.

3.1. Гарантийное обслуживание осуществляется путем тестирования (проверки) заявленной неисправности товара.

3.2. При подтверждении неисправности проводится гарантийный ремонт.

#### 4. Гарантия не распространяется на стекло, электролампы, стартеры и расходные материалы, а также на:

4.1. Товар с повреждениями, вызванными ненадлежащими условиями транспортировки и хранения, неправильным подключением, эксплуатацией в нештатном режиме либо в условиях, не предусмотренных производителем (в т.ч. при температуре и влажности за пределами рекомендованного диапазона), имеющий повреждения вследствие действия сторонних обстоятельств (скачков напряжения электропитания, стихийных бедствий и т.д.), а также имеющий механические и тепловые повреждения.

4.2. Товар со следами воздействия и (или) попадания внутрь посторонних предметов, веществ (в том числе пыли), жидкостей, насекомых, а также имеющим посторонние надписи.

4.3. Товар со следами несанкционированного вмешательства и (или) ремонта (следы вскрытия, кустарная пайка, следы замены элементов и т.п.).

4.4. Товар, имеющий средства самодиагностики, свидетельствующие о ненадлежащих условиях эксплуатации.

4.5. Технически сложный Товар, в отношении которого монтажно-сборочные и пуско-наладочные работы были выполнены не специалистами Продавца или рекомендованными им организациями, за исключением случаев прямо предусмотренных документацией на товар.

4.6. Товар, эксплуатация которого осуществлялась в условиях, когда электропитание не соответствовало требованиям производителя, а также при отсутствии устройств электрозащиты сети и оборудования.

4.7. Товар, который был перепродан первоначальным покупателем третьим лицам.

4.8. Товар, получивший дефекты, возникшие в результате использования некачественных или выработавших свой ресурс запасных частей, расходных материалов, принадлежностей, а также в случае использования не рекомендованных изготовителем запасных частей, расходных материалов, принадлежностей.

5. Наименование и местонахождение импортера: ООО «Станкопром», Российская Федерация, 394033, г. Воронеж, Ленинский проспект 160, офис 333.

Изготовлен и принят в соответствии с обязательными требованиями действующей технической документации и признан годным для эксплуатации.

#### **КОНТАКТЫ**